# NetBackup™ Web UI Cloud Administrator's Guide

Release 10.1

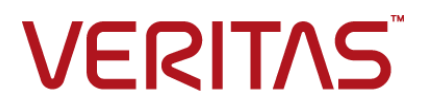

Last updated: 2022-08-30

### Legal Notice

Copyright © 2022 Veritas Technologies LLC. All rights reserved.

Veritas, the Veritas Logo, and NetBackup are trademarks or registered trademarks of Veritas Technologies LLC or its affiliates in the U.S. and other countries. Other names may be trademarks of their respective owners.

This product may contain third-party software for which Veritas is required to provide attribution to the third party ("Third-party Programs"). Some of the Third-party Programs are available under open source or free software licenses. The License Agreement accompanying the Software does not alter any rights or obligations you may have under those open source or free software licenses. Refer to the Third-party Legal Notices document accompanying this Veritas product or available at:

#### <https://www.veritas.com/about/legal/license-agreements>

The product described in this document is distributed under licenses restricting its use, copying, distribution, and decompilation/reverse engineering. No part of this document may be reproduced in any form by any means without prior written authorization of Veritas Technologies LLC and its licensors, if any.

THE DOCUMENTATION IS PROVIDED "AS IS" AND ALL EXPRESS OR IMPLIED CONDITIONS, REPRESENTATIONS AND WARRANTIES, INCLUDING ANY IMPLIED WARRANTY OF MERCHANTABILITY, FITNESS FOR A PARTICULAR PURPOSE OR NON-INFRINGEMENT, ARE DISCLAIMED, EXCEPT TO THE EXTENT THAT SUCH DISCLAIMERS ARE HELD TO BE LEGALLY INVALID. Veritas Technologies LLC SHALL NOT BE LIABLE FOR INCIDENTAL OR CONSEQUENTIAL DAMAGES IN CONNECTION WITH THE FURNISHING, PERFORMANCE, OR USE OF THIS DOCUMENTATION. THE INFORMATION CONTAINED IN THIS DOCUMENTATION IS SUBJECT TO CHANGE WITHOUT NOTICE.

The Licensed Software and Documentation are deemed to be commercial computer software as defined in FAR 12.212 and subject to restricted rights as defined in FAR Section 52.227-19 "Commercial Computer Software - Restricted Rights" and DFARS 227.7202, et seq. "Commercial Computer Software and Commercial Computer Software Documentation," as applicable, and any successor regulations, whether delivered by Veritas as on premises or hosted services. Any use, modification, reproduction release, performance, display or disclosure of the Licensed Software and Documentation by the U.S. Government shall be solely in accordance with the terms of this Agreement.

Veritas Technologies LLC 2625 Augustine Drive Santa Clara, CA 95054

<http://www.veritas.com>

### Technical Support

Technical Support maintains support centers globally. All support services will be delivered in accordance with your support agreement and the then-current enterprise technical support policies. For information about our support offerings and how to contact Technical Support, visit our website:

<https://www.veritas.com/support>

You can manage your Veritas account information at the following URL:

<https://my.veritas.com>

If you have questions regarding an existing support agreement, please email the support agreement administration team for your region as follows:

Worldwide (except Japan) [CustomerCare@veritas.com](mailto:CustomerCare@veritas.com) Japan CustomerCare Japan@veritas.com

## Documentation

Make sure that you have the current version of the documentation. Each document displays the date of the last update on page 2. The latest documentation is available on the Veritas website:

<https://sort.veritas.com/documents>

## Documentation feedback

Your feedback is important to us. Suggest improvements or report errors or omissions to the documentation. Include the document title, document version, chapter title, and section title of the text on which you are reporting. Send feedback to:

[NB.docs@veritas.com](mailto:NB.docs@veritas.com)

You can also see documentation information or ask a question on the Veritas community site:

<http://www.veritas.com/community/>

## Veritas Services and Operations Readiness Tools (SORT)

Veritas Services and Operations Readiness Tools (SORT) is a website that provides information and tools to automate and simplify certain time-consuming administrative tasks. Depending on the product, SORT helps you prepare for installations and upgrades, identify risks in your datacenters, and improve operational efficiency. To see what services and tools SORT provides for your product, see the data sheet:

[https://sort.veritas.com/data/support/SORT\\_Data\\_Sheet.pdf](https://sort.veritas.com/data/support/SORT_Data_Sheet.pdf)

# **Contents**

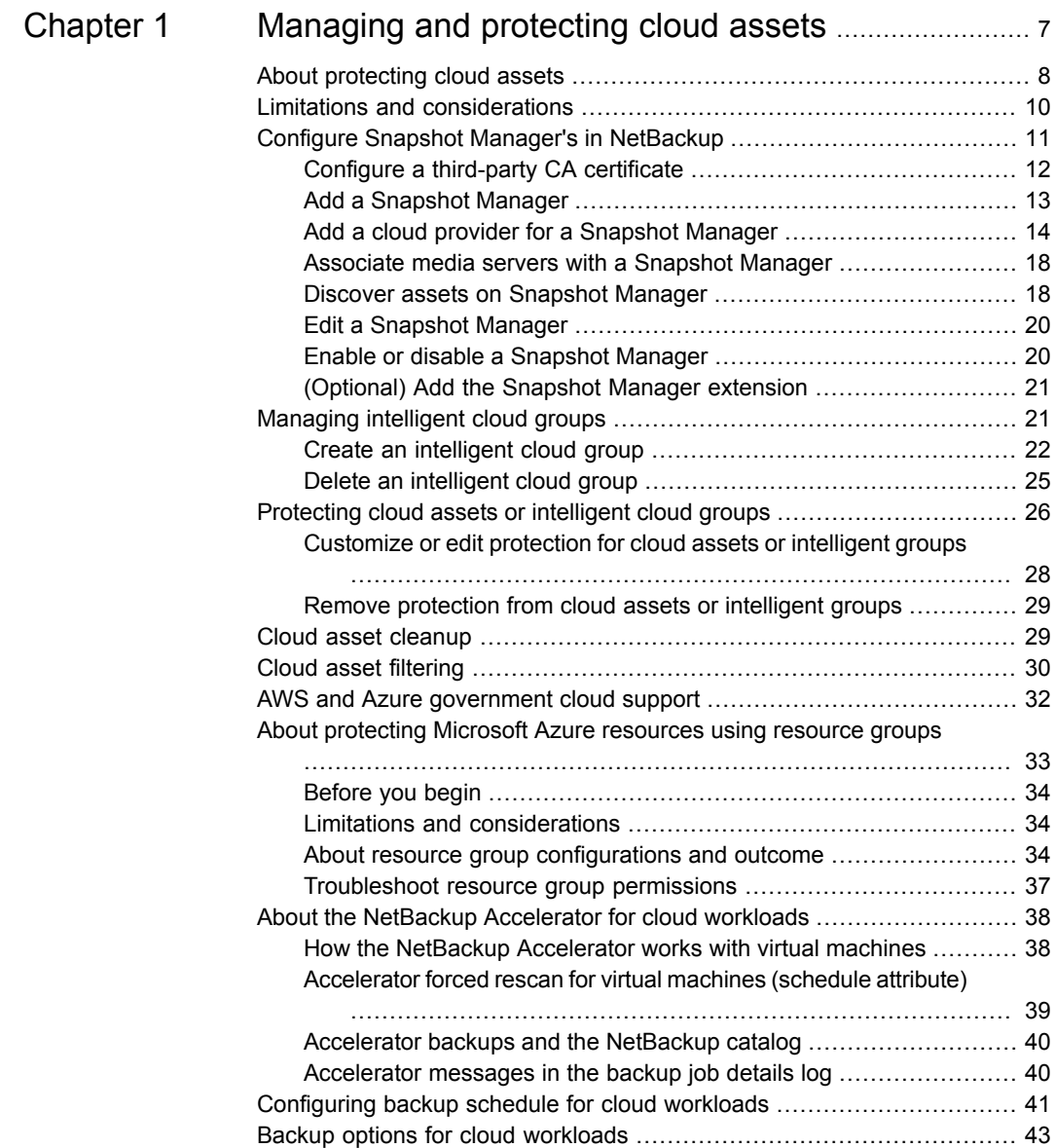

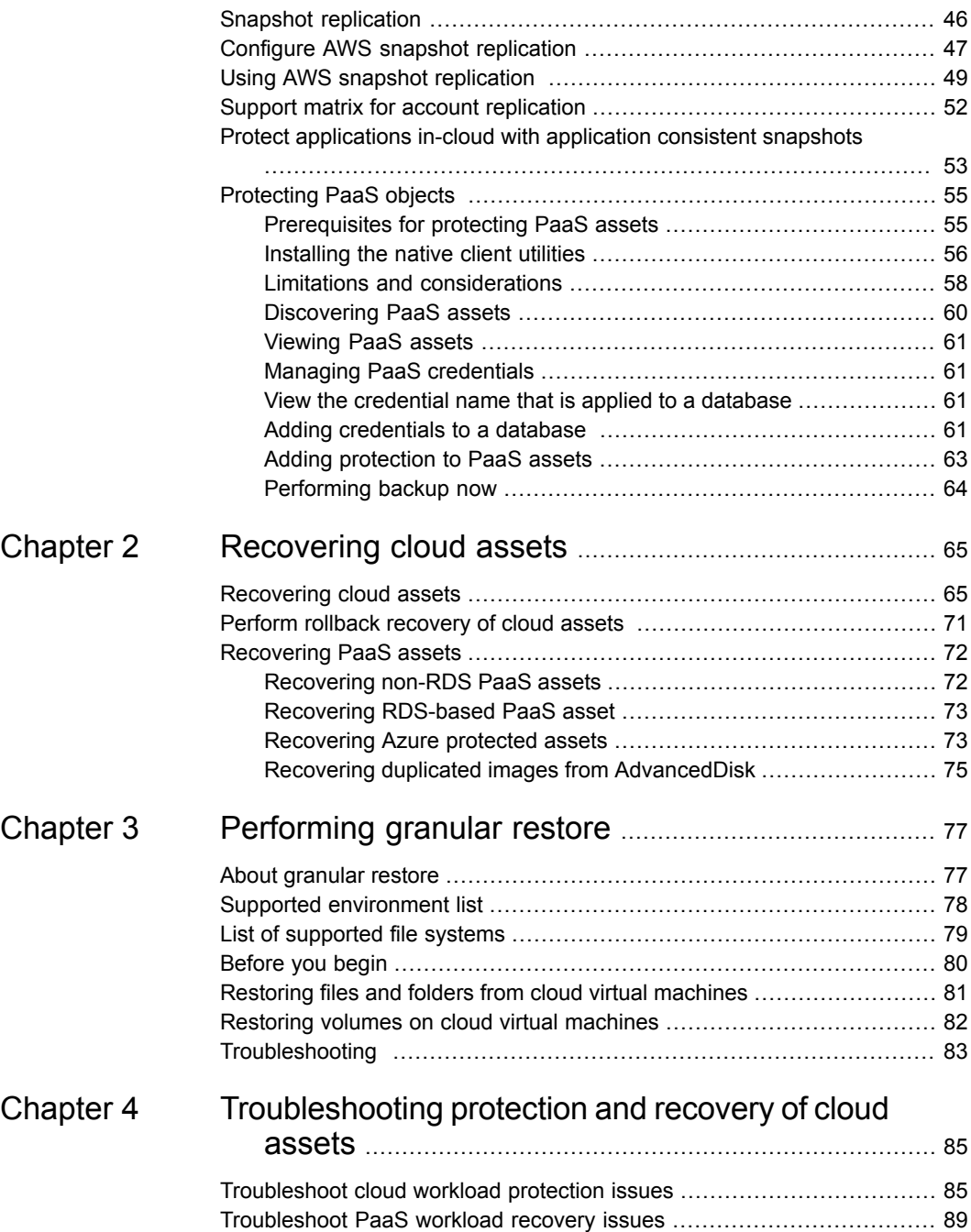

# Chapter

# <span id="page-6-0"></span>Managing and protecting cloud assets

This chapter includes the following topics:

- About [protecting](#page-7-0) cloud assets
- Limitations and [considerations](#page-9-0)
- Configure Snapshot Manager's in [NetBackup](#page-10-0)
- [Managing](#page-20-1) intelligent cloud groups
- [Protecting](#page-25-0) cloud assets or intelligent cloud groups
- Cloud asset [cleanup](#page-28-1)
- Cloud asset [filtering](#page-29-0)
- AWS and Azure [government](#page-31-0) cloud support
- About protecting Microsoft Azure [resources](#page-32-0) using resource groups
- About the NetBackup [Accelerator](#page-37-0) for cloud workloads
- [Configuring](#page-40-0) backup schedule for cloud workloads
- Backup options for cloud [workloads](#page-42-0)
- Snapshot [replication](#page-45-0)
- Configure AWS snapshot [replication](#page-46-0)
- Using AWS snapshot [replication](#page-48-0)
- Support matrix for account [replication](#page-51-0)
- Protect [applications](#page-52-0) in-cloud with application consistent snapshots
- <span id="page-7-0"></span>■ [Protecting](#page-54-0) PaaS objects

## **About protecting cloud assets**

Using NetBackup, you can now protect your in-cloud workloads. The cloud data protection framework leverages the Snapshot Manager infrastructure to drive faster proliferation of cloud providers. Starting with 8.3, Snapshot Manager can now protect assets in AWS, Azure, Azure Stack hub and GCP clouds.

The following table describes the tasks.

| <b>Task</b>                                                                            | <b>Description</b>                                                                                                    |
|----------------------------------------------------------------------------------------|----------------------------------------------------------------------------------------------------|
| Before you begin ensure that<br>you have the appropriate<br>permissions.               | To manage and protect cloud assets in the web UI you<br>must have the workload administrator role or similar<br>permissions. The NetBackup security administrator can<br>manage your role permissions at an individual asset level<br>or at the account or subscription level, or at a cloud<br>provider level. |
|                                                                                        | See the NetBackup Web UI Administrator's Guide.                                                                                                    |
|                                                                                        | <b>Note:</b> For managing hosted applications, you need<br>Manage Assets and Manage Protection Plans permissions.                                                                                                    |
| Deploy Snapshot Manager                                                                | Install Snapshot Manager in your environment.                                                                                                    |
|                                                                                        | See "Add a Snapshot Manager" on page 13.                                                                                                    |
|                                                                                        | Review Snapshot Manager and NetBackup limitations.                                                                                                    |
|                                                                                        | See "Limitations and considerations" on page 10.                                                                                                    |
| Configure the Snapshot<br>Manager using the NetBackup<br><b>Administration Console</b> | Register the Snapshot Manager in NetBackup.<br>See, NetBackup Snapshot Client Administrator's Guide.                                                                                                    |

**Table 1-1** Configuring protection for cloud assets

| <b>Task</b>                                                    | <b>Description</b>                                                                                                    |  |
|----------------------------------------------------------------|----------------------------------------------------------------------------------------------------|--|
| Add a configuration                                            | All the supported cloud providers are displayed in the web<br>UI.                                                                                                    |  |
|                                                                | You need to add the cloud account (configure the cloud<br>plug-in) for the cloud provider you need. You can create<br>multiple configurations for each provider.               |  |
|                                                                | See "Add a cloud provider for a Snapshot Manager"<br>on page 14.                                                                                                    |  |
|                                                                | For Amazon, you can choose to use IAM role.                                                                                                    |  |
|                                                                | See "IAM Role for AWS Configuration" on page 17.                                                                                                    |  |
| Asset discovery                                                | NetBackup retrieves the cloud assets pertaining to the<br>cloud accounts that are configured in NetBackup. Assets<br>are populated in NetBackup asset DB.                      |  |
|                                                                | By default, asset discovery happens every 2 hours and is<br>configurable.                                                                                                    |  |
|                                                                | In case of applications, you can set discovery interval<br>between 15 minutes to 45 minutes.                                                                                   |  |
|                                                                | See "Discover assets on Snapshot Manager" on page 18.                                                                                                    |  |
| Create a protection plan                                       | Create a protection plan. A protection plan is used to<br>schedule backup start windows.                                                                                       |  |
|                                                                | See the NetBackup Web UI Administrator's Guide.                                                                                                    |  |
|                                                                | You can also configure the protection plan for snapshot<br>replication. See "Configure AWS snapshot replication"<br>on page 47.                                                |  |
| Choose to protect a virtual<br>machine, application, or volume | For each cloud provider, a list of discovered assets is<br>displayed. Add the assets to a protection plan.                                                                     |  |
|                                                                | See the NetBackup Web UI Administrator's Guide.                                                                                                    |  |
|                                                                | You can also choose to protect application using<br>application consistent snapshots. See "Protect applications<br>in-cloud with application consistent snapshots" on page 53. |  |

**Table 1-1** Configuring protection for cloud assets *(continued)*

| Task                 | <b>Description</b>                                                                                                    |  |
|----------------------|----------------------------------------------------------------------------------------------------|--|
| Recover cloud assets | You can recover the assets using the recovery points.<br>See "Recovering cloud assets" on page 65.<br>See "Recovering cloud assets" on page 65.<br>See "Perform rollback recovery of cloud assets"<br>on page 71.<br>You can also restore the assets using the<br>nbcloudrestore CLI utility.<br><b>Note:</b> Do not use the bprestore CLI for restores |  |
|                      | See the NetBackup Commands Reference Guide.                                                                                                    |  |
| Troubleshooting      | See "Troubleshoot cloud workload protection issues"<br>on page 85.                                                                                                    |  |

**Table 1-1** Configuring protection for cloud assets *(continued)*

## **Limitations and considerations**

<span id="page-9-0"></span>Consider the following when protecting cloud workloads

- Deletion of Snapshot Manager host entry and its associated plug-ins is not supported in NetBackup. If you delete plug-ins that are configured in NetBackup, you cannot recover any Snapshot Manager images that are associated with that plug-in.
- Review the *NetBackup Snapshot Manager Install and Upgrade Guide* for information on the capabilities of Snapshot Manager.
- If you have a previous installation of Snapshot Manager, Veritas recommends that you upgrade the Snapshot Manager and not reinstall it. If you do reinstall the Snapshot Manager server, you need to reconfigure the Snapshot Manager and perform all the protection-related steps.
- By default, Snapshot Manager is configured with port 443.
- After Snapshot Manager server is added, the host machine tries to use the IPv6 address to discover assets on cloud. If the IPV6 address is found on the host, the application is configured to use it. If an IPv6 address is not found, the IPv4 address is used.
- For Snapshot Manager, enhanced auditing is not supported. Thus, when you add or update a Snapshot Manager, with non-root but NetBackup Admin rights, during auditing the user is shown as root.

If you deploy Snapshot Manager using the CloudFormation template, when you register the on-host agent with the Snapshot Manager node using the command, the IP address used must be private IP and not public IP.

<span id="page-10-0"></span>**Note:** Veritas recommends having swap space enabled on NetBackup primary servers that would be used to run backup from snapshot jobs for cloud asset groups. The recommended size for swap space must be greater than or equal to 1.5 times of the system memory. In scenarios where swap space enablement is not available, it is recommend to have systems with higher memory configuration.

## **Configure Snapshot Manager's in NetBackup**

You can add a Snapshot Manager using the NetBackup Web UI. Starting with 8.3, the Snapshot Manager can discover cloud assets on Amazon Web Services and Microsoft Azure US Government cloud.

Consider the following important points:

- You can associate multiple Snapshot Manager's to a NetBackup primary server. But you can associate only one Snapshot Manager to one NetBackup master server.
- You can associate multiple media servers to a Snapshot Manager. Only the media servers that are linked to your NetBackup primary server can be linked to a Snapshot Manager.
- You can now manage Snapshot Manager and control discovery of assets from the NetBackup WebUI, REST API, and CLI without interacting with the Snapshot Manager interfaces.
- For backup from snapshot jobs, the NetBackup media storage associated servers are used instead of Snapshot Manager associated media servers. The NetBackup media storage associated servers must be connected to the Snapshot Manager to facilitate all the Snapshot Manager related operations.

The following table describes the underlying tasks.

**Table 1-2** Configuring Snapshot Manager's

| <b>Task</b>            | <b>Description</b>                                                                                                    |
|------------------------|----------------------------------------------------------------------------------------------------|
| Add a Snapshot Manager | To add a Snapshot Manager in NetBackup,<br>you must add the credentials and validate the<br>certificate of the Snapshot Manager. See<br>"Add a Snapshot Manager" on page 13. |

| Task                                | <b>Description</b>                                                                                                    |
|-------------------------------------|----------------------------------------------------------------------------------------------------|
| Add cloud providers                 | To discover assets on the Snapshot Manager,<br>you must add the cloud providers. See "Add"<br>a cloud provider for a Snapshot Manager"<br>on page 14.                                                    |
| Discover assets on Snapshot Manager | You can discover assets on the Snapshot<br>Manager. See "Discover assets on Snapshot"<br>Manager" on page 18.                                                                                            |
| Associate media servers             | To offload snapshots and restore workflows<br>to a media server, you must associate the<br>media server to the Snapshot Manager. See<br>"Associate media servers with a Snapshot<br>Manager" on page 18. |

**Table 1-2** Configuring Snapshot Manager's *(continued)*

## Configure a third-party CA certificate

<span id="page-11-0"></span>You can use a self-signed or a third-party certificate to validate your Snapshot Manager.

Consider the following points:

- For Windows, you can give a certificate as a file path or install the third party certificate in the Trusted Root Certificates authorities.
- To switch from a self-signed certificate to a third-party certificate for an already added Snapshot Manager, you can update the tpconfig command or edit the Snapshot Manager API or from NetBackup WebUI.

#### **To configure a third-party CA certificate**

- **1** Generate the third party certificate and private key for your Snapshot Manager.
- **2** Run the /cloudpoint/scripts/cp\_certificate\_management.sh script to upload the certificate, key and trust store to the Snapshot Manager.
- **3** In NetBackup, create a certificate file and append the certificate of root and all intermediate CAs in the pem file.
- **4** In the bp.conf file, at /cloudpoint/openv/netbackup/, create the following entries:
	- ECA\_TRUST\_STORE\_PATH = /cloudpoint/eca/trusted/cacerts.pem
	- (Optional) VIRTUALIZATION\_CRL\_CHECK = CHAIN
	- (Optional) ECA\_CRL\_PATH =/cloudpoint/eca/crl/

**Note:** The CA certificates and CRLs should be present under /cloudpoint/eca/trusted/cacerts.pem for trust-store, and /cloudpoint/eca/crl for CRL.

- The ECA CRL PATH option specifies the path to the directory where the Certificate Revocation Lists (CRL) of the external certificate authority (CA) are located. All files in ECA\_CRL\_PATH must be in DER, PEM, and P7B formats.
- VIRTUALIZATION CRL CHECK option is only required if you want to check the revocation status of the certificate. By default, the VIRTUALIZATION\_CRL\_CHECK option is disabled.
- You can disable, LEAF, or CHAIN the value of the VIRTUALIZATION\_CRL\_CHECK option. For LEAF, revocation status of the leaf certificate is validated against the CRL. For CHAIN, revocation status of all certificates from the certificate chain are validated against the CRL.

**Note:** Following should be the order in which the certificates are uploaded: Leaf > Intermediate > Root. If the certificates are not uploaded in the correct order, Snapshot Manager might not work.

<span id="page-12-0"></span>**5** Add the Snapshot Manager to NetBackup or run the tpconfig command to update the certificate for a Snapshot Manager already added to NetBackup.

## Add a Snapshot Manager

You can add a Snapshot Manager using NetBackup WebUI. You must provide the Snapshot Manager credentials and validate the certificate.

**Note:** To allow backups from snapshots, bi-directional connectivity is required between Snapshot Manager and NetBackup servers

#### **To add a Snapshot Manager**

- **1** On the left, click **Cloud**.
- **2** Click on the **Snapshot Manager** tab.
- **3** Click **Add**.
- **4** In the **Snapshot Manager** field, enter one of the following:
	- The host name or IP address of the Snapshot Manager.

The host name or IP address must be the same as the one you have provided at the time of Snapshot Manager configuration during Snapshot Manager installation.

- If the DNS server is configured, enter the FDQN of the Snapshot Manager.
- **5** In **Port** field, enter the port number for the Snapshot Manager.

The default port value is 443.

- **6** Click **Validate**.
- **7** In the **Validate certificate** dialog box, click **Accept**.
- **8** Enter the Snapshot Manager credentials that have provided at the time of Snapshot Manager installation.
- **9** Click **Save**.

<span id="page-13-0"></span>**Note:** If NetBackup security level is set to VERY HIGH, an additional field **Token** is shown where you can provide a Standard Host Token. This is required for NetBackup certificates generation on Snapshot Manager. You may need to contact the security administrator or a backup administrator for requesting the additional security permissions required for generating the token.

## Add a cloud provider for a Snapshot Manager

You can protect the assets on the Amazon Web Services (AWS), Google Cloud Platform (GCP), Microsoft Azure, and Microsoft Azure Stack Hub cloud providers. Starting with 9.0, the Snapshot Manager can discover Amazon Web Services and Microsoft Azure US Government cloud workloads.

#### **To add a cloud provider for Snapshot Manager**

- **1** On the left, click **Cloud**.
- **2** Click the **Providers** tab or click **Add** under the cloud provider for which you want to add a configuration.
- **3** Enter a value in the **Configuration Name** field, in the **Add configuration** pane.
- **4** Select the preferred **Snapshot Manager**.

#### Managing and protecting cloud assets | 15 **Configure Snapshot Manager's in NetBackup**

**5** Enter the required details.

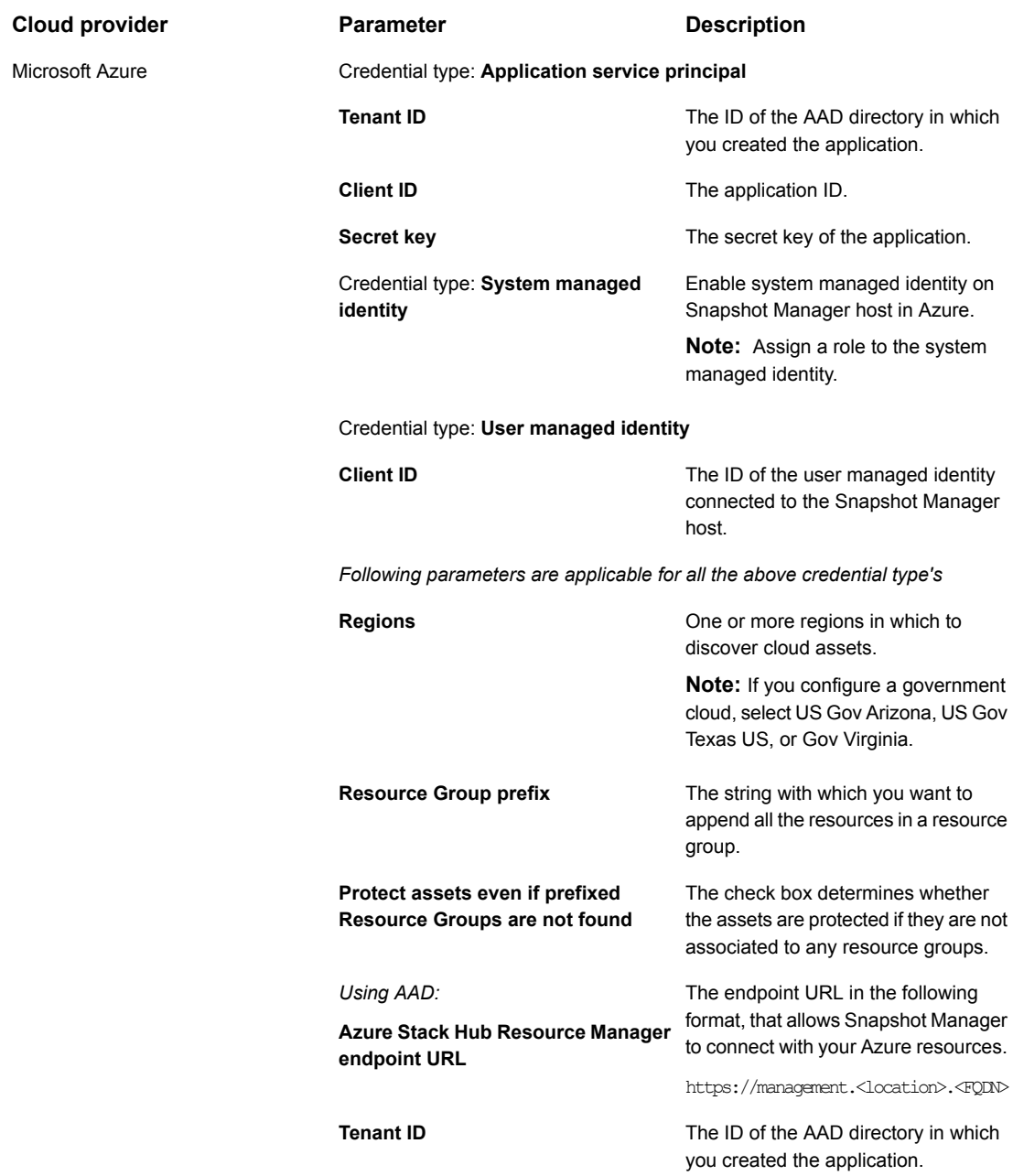

Managing and protecting cloud assets **Configure Snapshot Manager's in NetBackup** 16

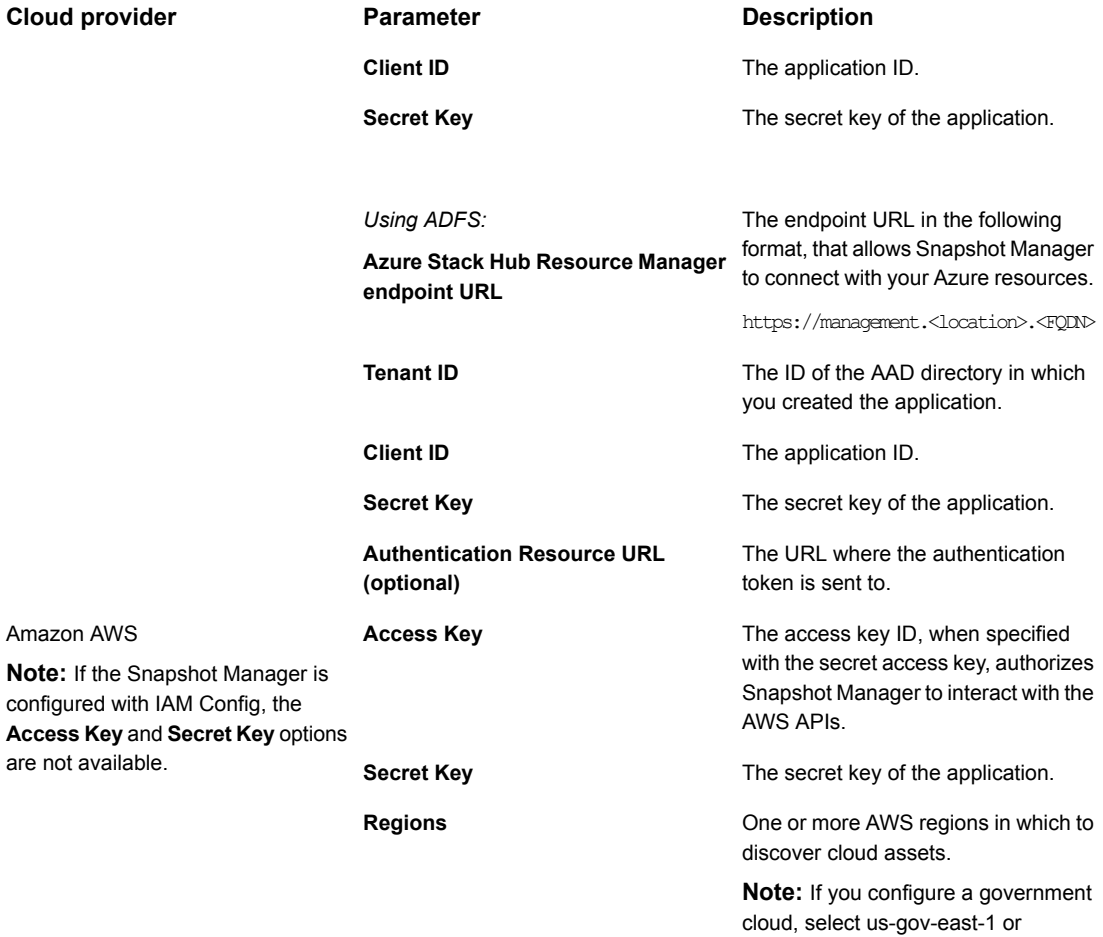

us-gov-west-1.

#### Managing and protecting cloud assets | 17 **Configure Snapshot Manager's in NetBackup**

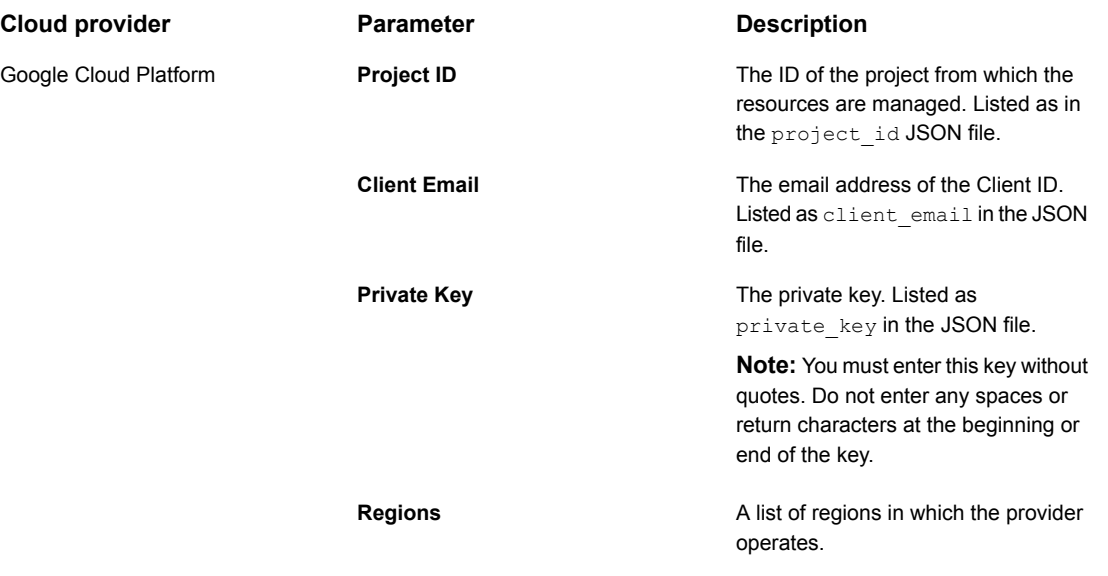

- **6** Enter the connection and authentication details in the **Add Configuration** pane.
- <span id="page-16-0"></span>**7** Click **Save**.

The assets on the cloud providers are automatically discovered.

## **IAM Role for AWS Configuration**

If the Snapshot Manager is deployed in cloud, AWS configuration can be configured to use IAM role for authentication.

See "Add a cloud provider for a Snapshot [Manager"](#page-13-0) on page 14.

Before proceeding, ensure the following:

- IAM role is configured within AWS. See the *NetBackup* Snapshot Manager *Install and Upgrade Guide* for details.
- After you upgrade NetBackup and Snapshot Manager to the latest version, you need to update the credentials. Run the tpconfig -update command.

**Note:** Post upgrade, credentials are updated to support only IAM role.

The following implementations of IAM role are supported:

- Source account: In this case, the cloud assets that need to be protected are in the same AWS account as Snapshot Manager. Thus, AWS cloud is aware of the AWS account ID and role name, you need to only select the region.
- Cross account: In this case, the cloud assets that need to be protected are in a different AWS account than Snapshot Manager. Thus, you need to enter the target account and the target role name details along with the region so that Snapshot Manager can access those assets.

You need to establish a trust relationship between the source and the target account. For example, if this is the role ARN for the role you want to use to configure the plugin:

*arn:aws:iam::935923755:role/TEST\_IAM\_ROLE*

So, to configure the plugin, provide the last part of the ARN, the name:*TEST\_IAM\_ROLE*

<span id="page-17-0"></span>For more details, refer to the *Access AWS Accounts Using IAM Roles* related information in the *Amazon Web Services* documentation.

## Associate media servers with a Snapshot Manager

You can use a media server to offload the snapshots and restores jobs of your cloud. To enable that you must associate one or more media servers to a Snapshot Manager. The media servers must be in an active state to run the snapshot or restore jobs. The media server that you associate with the Snapshot Manager must be associate to your NetBackup master server also. However, the discovery jobs run on the NetBackup master server only.

#### **To associate media servers with a Snapshot Manager**

- **1** On the left, click **Cloud**.
- **2** Click on the **Snapshot Manager** tab.
- **3** From the menu next to the Snapshot Manager, click **Advanced settings**.
- <span id="page-17-1"></span>**4** In the **Media server** tab, select one or more media servers that you want associate with the Snapshot Manager.
- **5** Click **Save**.

## Discover assets on Snapshot Manager

After you configure your cloud providers with a Snapshot Manager, automatic discovery is triggered to discover assets from the cloud. During periodic discovery, NetBackup pulls the assets data from Snapshot Manager every two hours whereas Snapshot Manager pulls the asset data from cloud provider configurations every one hour. If you disable a Snapshot Manager, all the assets associated with that server are no longer protected or synced with NetBackup.

You can also manually trigger the cloud asset discovery if required, using the *Discover* option for individual cloud provider configurations, or you can trigger a discovery on a Snapshot Manager to fetch the assets data available on the Snapshot Manager.

After the first full discovery, NetBackup subsequently performs periodic incremental discovery of assets for the configured Snapshot Manager. It only detects the changes, such as addition, removal, or modification of assets, that occurred between the last and current discovery.

**Note:** For the accurate incremental discovery, ensure that the time is set correctly on the NetBackup master server and the Snapshot Manager, according to the time-zones they are located in, to avoid any issues with the discovery.

The following procedure describes how to perform discovery at the Snapshot Manager level, which does not actually discover the assets from the Cloud, but only fetches the point-in-time data from Snapshot Manager.

#### **To discover assets on Snapshot Manager**

- **1** On the left, click **Cloud**.
- **2** Click on the **Snapshot Manager** tab
- **3** From the menu next to the Snapshot Manager, click **Discover**.

The following procedure describes how to perform discovery at the configuration level, which triggers a deep discovery of assets and fetches the point-in-time state of the assets detecting any additions, modifications, or deletion of assets in the Cloud.

#### **To discover assets for a cloud provider configuration**

- **1** On the left, click **Cloud**.
- **2** Click on the **Snapshot Manager** tab
- **3** Click the Snapshot Manager IP or hostname for which to view the cloud providers.
- **4** Click on the provider tab for which to view the configurations.
- **5** From the menu next to the configuration name, click **Discover**.

**Note:** If the discovery on cloud provider configurations takes more than 30 minutes, the discovery operation times out. But the subsequent operation continues which syncs the NetBackup assets with the Snapshot Manager assets.

### **Change the autodiscovery frequency for Snapshot Manager**

Use nbgetconfig and the nbsetconfig commands to view, add, or change the autodiscovery option. For example:

CLOUD\_AUTODISCOVERY\_INTERVAL = **number of seconds**

<span id="page-19-0"></span>See the NetBackup [Administrator's](http://www.veritas.com/docs/DOC5332) Guide, Volume I for more details.

## Edit a Snapshot Manager

You can update the Snapshot Manager credentials. However, you cannot edit the Host name, IP address or Port of a Snapshot Manager.

#### **To edit a Snapshot Manager**

- **1** On the left, click, **Cloud**.
- **2** Click on the **Snapshot Manager** tab.
- **3** From the menu next to the Snapshot Manager, click **Edit**.

You can only edit the credentials for Snapshot Manager. You must validate the certificate before you can update the credentials.

- <span id="page-19-1"></span>**4** Update the credentials.
- **5** In the **Token** field, enter a Reissue token for Snapshot Manager
- **6** Click **Save**.

## Enable or disable a Snapshot Manager

Based on your preference, you can enable or disable a Snapshot Manager. If you disable a Snapshot Manager, you cannot discover assets or assign protection plans.

#### **To enable or disable a Snapshot Manager**

- **1** On the left, click **Cloud**.
- **2** Click on the **Snapshot Manager** tab.
- **3** Based on the Snapshot Managerstatus, select **Enable** or **Disable**.

**Note:** After disabling a Snapshot Manager protection for the associated assets will start failing for that server. In that case, unsubscribe the assets from the protection plans or cancel any pending SLP operations to avoid seeing job failures during the time it is disabled.

## (Optional) Add the Snapshot Manager extension

<span id="page-20-0"></span>The Snapshot Manager extension serves the purpose of scaling the capacity of the Snapshot Manager host to service a large number of requests concurrently running on the Snapshot Manager server at its peak performance capacity. You can install one or more Snapshot Manager extensions on-premise or in cloud, depending on your requirements to run the jobs without putting the host under additional stress. An extension can increase the processing capacity of the Snapshot Manager host.

The Snapshot Manager extension can have the configuration same or higher as the Snapshot Manager host.

#### **Supported Snapshot Manager extension environments:**

- VM based extension for on-premise
- Cloud based extension with managed Kubernetes cluster

<span id="page-20-1"></span>Refer to *Deploying Snapshot Manager extensions* chapter in the latest version of [NetBackup](https://www.veritas.com/content/support/en_US/article.100040135) Snapshot Manager Install and Upgrade Guide.

## **Managing intelligent cloud groups**

You can create and protect a dynamic group of assets by defining the intelligent cloud asset groups based on a set of filters called queries. NetBackup selects the cloud virtual machines, applications, or volumes based on the queries, and adds them to the group. An intelligent group automatically reflects changes in the asset environment and eliminates the need to manually revise the list of assets in the group when the assets are added or removed from the environment.

Then when you apply protection plan to an intelligent cloud asset group, all the assets satisfying the query conditions will automatically be protected if the asset environment changes in future.

**Note:** You can create, update, or delete the intelligent groups only if your role has the necessary RBAC permissions for the cloud assets that you require to manage. The NetBackup security administrator can grant you access for an asset type (VM, PaaS, application, volume, network) associated with a specific account or subscription, or at a cloud provider level. Refer to the *NetBackup Web UI Administrator's Guide*.

## Create an intelligent cloud group

#### <span id="page-21-0"></span>**To create an intelligent cloud group**

- **1** On the left, click **Cloud**.
- **2** Click the **Intelligent groups** tab and then click **+ Add**.
- **3** Enter a name and description for the group.
- **4** Select the cloud provider, account ID, and region.

**Note:** If region is not specified, then the cloud intelligent group protects assets across region.

- **5** Select the **Asset type**.
- **6** Then do one of the following:
	- Select **Include all assets of the selected type**. This option uses a default query to select all assets for backup when the protection plan runs.
	- To select only the assets that meet specific conditions, create your own query: Click **Add condition**.

**7** To add a condition, use the drop-downs to select a keyword and operator and then enter a value.

See the section called "Query options for creating [intelligent](#page-23-0) cloud groups" on page 31.

To change the effect of the query, click **+ Condition** and click **AND** or **OR**, then select the keyword, operator, and value for the condition. For example:

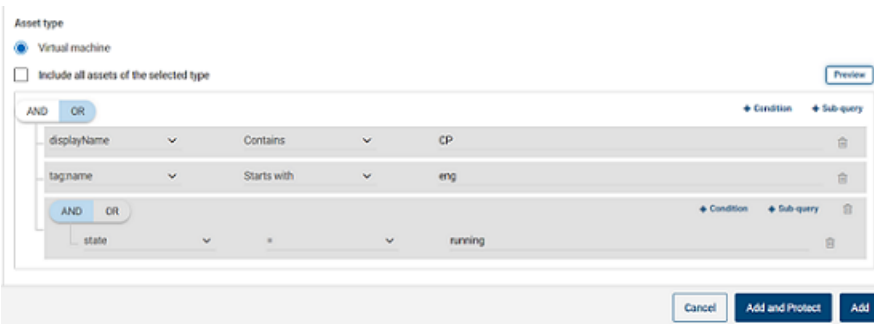

This example uses **AND** to narrow the scope of the query: It selects only the VMs that have  $cp$  in their display name and that also have a tag name as  $enq$ , and are in running state.

**Note:** Special character '<' is not supported in a tag name. If present, asset group creation will fail.

**Note: Known limitation in NetBackup** - if you create a query that has the asset tag names (referenced from your cloud provider) containing spaces or special characters such as  $(,)$ ,  $\alpha$ ,  $\lambda$ ,  $/$ ,  $\alpha$ ,  $[$ ,  $]$ ,  $\alpha$ ,  $\alpha$ ,  $\alpha$ ,  $\alpha$ ,  $\alpha$ edit the query for editing any parameters. This does not prevent you from successfully creating the intelligent group and applying the protection plan to it. Only the Edit query functionality is affected with this limitation.

To avoid this issue, ensure that the tag names do not contain the specified special characters and create a new query with the new tag names.

You can also add sub-queries to a condition. Click **+ Sub-query** and click **AND** or **OR**, then select the keyword, operator, and value for the sub-query condition. **8** To test the query, click **Preview**.

The query-based selection process is dynamic. Changes in the virtual environment can affect which assets the query selects when the protection plan runs. As a result, the assets that the query selects later when the protection plan runs may not be identical to those currently listed in the preview.

**Note:** When using queries in **Intelligent groups**, the NetBackup web UI might not display an accurate list of assets that match the query if the query condition has non-English characters.

Using the not equals filter condition on any attribute returns assets including those that have no value (null) present for the attribute. For multi-value attributes such as  $\text{tag}$ , the assets that do not match at least one of the values of the attribute are not returned

**Note:** When you click **Preview** or you save the group, the query options are treated as case-sensitive when the assets are selected for the group. Under **Virtual machines**, if you click on a VM that was not selected for the group, the **Intelligent groups** field reads none.

<span id="page-23-0"></span>**9** To save the group without adding it to a protection plan, click **Add**.

To save the group and apply a protection plan to it, click **Add and protect**. Select the plan, and click **Protect**.

## **Query options for creating intelligent cloud groups**

**Note:** The attribute values may not match exactly with values shown on the cloud provider's portal. You can refer to the asset details page or the cloud provider's API response of an individual asset.

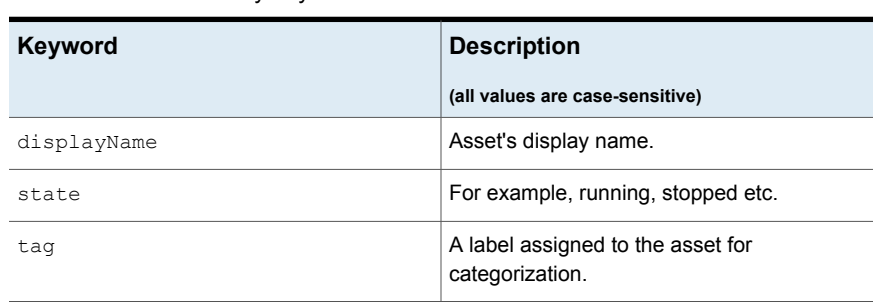

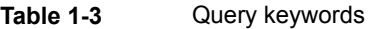

| <b>Keyword</b>                  | <b>Description</b>                                                                      |  |
|---------------------------------|-----------------------------------------------------------------------------------------|--|
|                                 | (all values are case-sensitive)                                                         |  |
| instanceType/machineType/vmSize | Asset's instance/machine type or VM size,<br>depending on the cloud provider selection. |  |
|                                 | For example, t2.large, t3.large, or b2ms,<br>d2sv3                                      |  |

**Table 1-3** Query keywords *(continued)*

#### **Table 1-4** Query operators

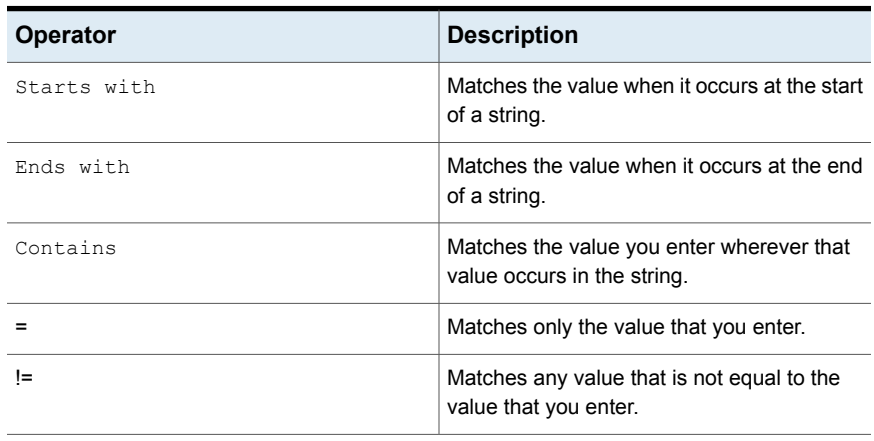

<span id="page-24-0"></span>**Note:** Once you create an intelligent group, you cannot edit the cloud provider selection for it, but you can edit the name and description, and modify the query as required.

## Delete an intelligent cloud group

#### **To delete an intelligent cloud group**

- **1** On the left, click **Cloud**.
- **2** Locate the group under the **Intelligent groups** tab.
- **3** If the group is not protected, select it and then click **Delete**.
- **4** If the group is protected, click on the group, scroll down and click **Remove protection**.
- **5** Then select that group under the **Intelligent groups** tab and click **Delete**.

## **Protecting cloud assets orintelligent cloud groups**

<span id="page-25-0"></span>You can create the cloud provider-specific protection plans for your cloud workloads. Then you can subscribe the assets that are associated with the cloud provider to a provider-specific protection plan.

**Note:** If you previously had a protection plan that was applied to assets from different cloud providers, it is automatically converted to the new provider-specific format. This conversion happens after an upgrade to NetBackup 9.1. For example, if you had the assets from Google Cloud and AWS Cloud that are subscribed to one protection plan, then the protection plan is split. The protection plan is split into two separate protection plans for each provider.

See the section called ["Conversion](#page-26-0) of protection plans after an upgrade to NetBackup [9.1"](#page-26-0) on page 27. section.

Use the following procedure to subscribe a cloud VM, application, volume, or an intelligent group to a protection plan. When you subscribe an asset to a protection plan, you assign predefined backup settings to the asset.

**Note:** The RBAC role that is assigned to you must give you access to the assets that you want to manage and to the protection plans that you want to use.

#### **To protect a cloud asset or an intelligent group**

- **1** On the left, click **Cloud**.
- **2** On the **Virtual machines** tab, or **Applications** tab, or **Volumes** tab or **Intelligent groups** tab, click the box for the asset or the asset group and click **Add protection**.
- **3** Select a protection plan and click **Next**.
- **4** You can adjust the following settings:
	- **Schedules and retention**
	- **Storage options**

For more information about storage options in the web UI, review the *Configuring storage* section in the NetBackup Web UI [Administrator's](https://www.veritas.com/docs/DOC5332) Guide.

- **Backup options**
- **5** Click **Protect**.

### **Backup now option for immediate protection**

Apart from the scheduled protection plans, you can also use the **Backup now** option to backup an asset immediately, to safeguard against any unplanned circumstances.

- 1. Select a cloud asset or an intelligent group and click **Backup now**.
- 2. Then select a protection plan to apply. Only the protection plans relevant to a specific cloud provider of the asset are displayed as options.
- 3. Click **Start backup**.

A backup job is triggered, which can be tracked on the **Activity monitor** page.

<span id="page-26-0"></span>For more information, see NetBackup Web UI [Administrator's](https://www.veritas.com/docs/DOC5332) Guide.

### **Conversion of protection plans after an upgrade to NetBackup 9.1**

Note the following points with respect to the automatic conversion of older protection plans to the new format.

- Protection plan conversion starts when the asset migration is completed after the upgrade of NetBackup to 9.1.
- Old protection plans with no assets subscribed are not converted to the new format. You can manually delete them.
- **Before or during conversion**
	- All the assets are unsubscribed from the old protection plan and subscribed to the converted protection plan.
	- No new assets can be subscribed to the old protection plan.
	- The **Backup now** operation fails for the old plan.
	- Customizing or editing the old protection plan is prevented.
- **After successful conversion**
	- If the old protection plan was used to protect the assets from only one cloud provider, then the new plan retains the same name and asset subscription upon conversion.
	- If the old protection plan was used to protect the assets from multiple cloud providers, then the name of the old protection plan is retained as before. The protection plan name is updated to retain the asset subscription for any one cloud provider upon conversion.

For the other cloud providers which were part of the old plan, new protection plans are created upon conversion, and only the assets of respective

providers are subscribed to them. New plans are named in the following format<old\_plan\_name> <cloud\_provider>.

- Hence you may see more number of plans in your *Protection Plans* menu on the web UI than before.
- Success messages are shown in the notifications as follows: *The protection plan <protectionPlanName> created during conversion to new format.*

*Successfully converted the protection plan <protectionPlanName> to the new format.*

Then you can start managing and applying the converted protection plans as normal.

#### **Failure scenarios**

Refer to the following to know how the failure scenarios are handled during or after the conversion of protection plans. Also check the notifications for any failure alerts and take the necessary action.

- Some of the assets might fail to get unsubscribed from the old protection plan. In that case, the conversion still continues with the assets that are successfully unsubscribed. The conversion process for the assets that failed, is retried every 4 hours.
- After the conversion, some of the assets might fail to get automatically re-subscribed to the new plan. In that case, you need to manually subscribe those assets to the converted protection plan.
- <span id="page-27-0"></span>■ Failure might be encountered when the required access permissions are assigned to the new, converted protection plan. In that case, you need to manually assign the access permissions.

## Customize or edit protection for cloud assets or intelligent groups

You can edit certain settings for a protection plan, including schedule backup windows and other options.

### **To customize or edit the protection plan for a cloud asset**

- **1** On the left, click **Workloads > Cloud**.
- **2** On the **Virtual machines** tab, or **Applications** tab, or **Volumes** tab or **Intelligent groups** tab, click on the asset that you want to customize the protection for.
- **3** Click **Customize protection > Continue**.
- **4** You can adjust one or more of the following settings:

#### ■ **Schedules and retention**

Change the backup start window.

<span id="page-28-0"></span>■ **Backup options**

Enable/disable regional snapshots for Google Cloud assets, or specify/change snapshot destination resource group for Azure and Azure Stack Hub assets.

## Remove protection from cloud assets or intelligent groups

You can unsubscribe a cloud asset from a protection plan. When the asset is unsubscribed, backups are no longer performed.

#### **To remove protection from a cloud asset**

- **1** On the left, click **Cloud**.
- **2** On the **Virtual machines** tab, or **Applications** tab, or **Volumes** tab or **Intelligent groups** tab, click on the asset that you want to remove the protection for.
- <span id="page-28-1"></span>**3** Click **Remove protection > Yes**.

## **Cloud asset cleanup**

Cloud assets are cleaned up automatically during cleanup cycle or manually based on the following criteria:

- No active protection plan to cloud asset.
- Asset is not discovered in last 30 days (cleanup age).
- No recovery points exist.
- Asset is marked for deletion (asset is deleted on Snapshot Manager).

User can enhance this cloud asset cleanup criteria by updating cleanup-age and providing specific filter criteria for assets through  $bp \cdot conf$  file. Following parameters must be configured in  $bp \cdot confile$ :

- CLOUD.CLEANUP\_AGE\_MINUTES
- CLOUD.CLEANUP\_FILTER

#### For example,

/usr/openv/netbackup/bin/nbsetconfig nbsetconfig> CLOUD.CLEANUP\_AGE\_MINUTES = 180 nbsetconfig> CLOUD.CLEANUP\_FILTER = "provider eq 'aws'" 30 | Managing and protecting cloud assets **Cloud asset filtering**

nbsetconfig>

User can also manually run the POST query using the cleanup-assets named query with the following request body and then run GET with query ID obtained from the POST response, as described in the following example:

```
{
    "data":{
    "type":"query",
   "attributes":{
        "queryName":"cleanup-assets",
        "workloads":["cloud"],
        "parameters": {
            "cleanup age minutes": 180
        },
        "filter": "provider eq 'aws'"
     }
   }
}
```
## **Cloud asset filtering**

<span id="page-29-0"></span>User can define custom filter based on attributes, which would be used to list assets into Virtual machines, Applications, PaaS and Volumes tab.

#### **To create a filter**

- **1** On the left, click **Cloud**.
- **2** Under the Virtual machines, Applications, PaaS or Volumes tab, click on the **Filter** icon on the right top of the screen.

The **Create filter** option is displayed.

- **3** Click the **Create filter** option to define custom filter based on attributes to list assets into Virtual machines, Applications, PaaS or Volumes tab.
- **4** To create a filter, enter the details for the following parameters:

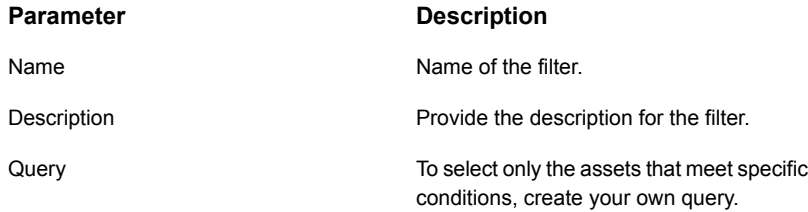

- **5** To select only the assets that meet specific conditions, create your own query: Click **+ condition**.
- **6** To add a condition, use the drop-downs to select a keyword and operator and then enter a value.

See the section called "Query options for creating [intelligent](#page-23-0) cloud groups" on page 31.

To change the effect of the query, click **+ Condition** and click **AND** or **OR**, then select the keyword, operator, and value for the condition. For example:

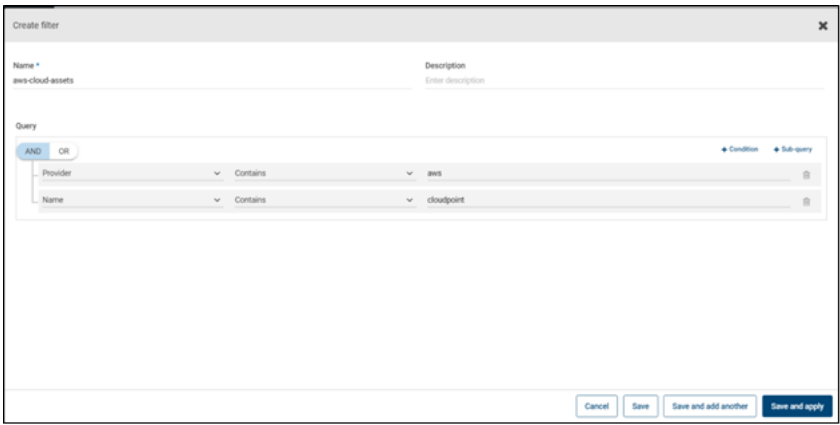

This example uses **AND** to narrow the scope of the query: It selects only the assets that have aws in their display name and that also have a **Name** as cloudpoint, and are in running state.

You can also add sub-queries to a condition. Click **+ Sub-query** and click **AND** or **OR**, then select the keyword, operator, and value for the sub-query condition.

## **Query options for creating filter**

**Note:** The attribute values may not match exactly with values shown on the cloud provider's portal. You can refer to the asset details page or the cloud provider's API response of an individual asset.

**Table 1-5** Query keywords

| Keyword     | <b>Description</b>              |
|-------------|---------------------------------|
|             | (all values are case-sensitive) |
| Server type | Type of the server.             |

Managing and protecting cloud assets **AWS and Azure government cloud support**  $32<sub>1</sub>$ 

| Keyword       | <b>Description</b>                                                  |  |
|---------------|---------------------------------------------------------------------|--|
|               | (all values are case-sensitive)                                     |  |
| Tnstance ID   | Asset's instance ID, depending on the cloud provider<br>selection.  |  |
| Instance name | Asset's instance name, depending on the cloud provider<br>selection |  |
| Name          | Asset's display name.                                               |  |
| Provider      | Asset's cloud provider name.                                        |  |
| Region        | Asset's cloud provider region name.                                 |  |

**Table 1-5** Query keywords *(continued)*

#### **Table 1-6** Query operators

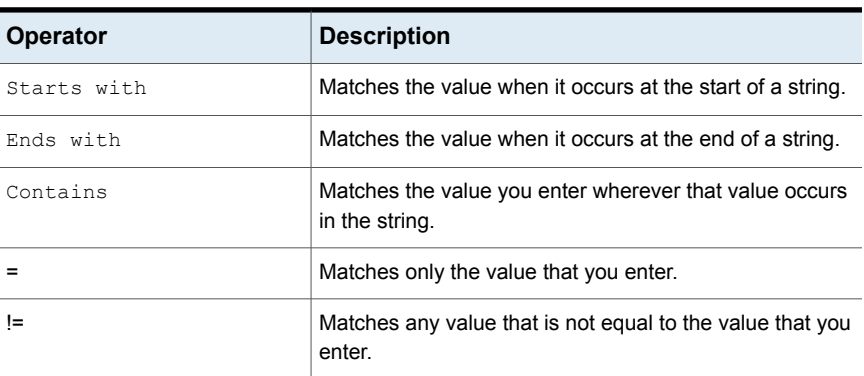

## **AWS and Azure government cloud support**

<span id="page-31-0"></span>Starting with 8.3, the Snapshot Manager can discover Amazon Web Services and Microsoft Azure US Government cloud workloads. After the Snapshot Manager is added to NetBackup, you can protect the workloads by NetBackup. NetBackup is compliant with the regulatory requirements including IPv6 support to deploy Snapshot Managert on the AWS and Azure US government cloud workloads.

After you configure AWS or Azure US Government cloud, the AWS and Azure agent service is created which discovers the cloud assets based on provided region. The discovered assets are displayed in NetBackup. Currently, only workloads from selected regions and mapped endpoint are discovered and protected. For the same Snapshot Manager host, you cannot use a combination of public and government clouds.

An error might occur if you update a cloud plug-in when the plug-in assets operations are in-progress.

Snapshot Manager supports the following GovCloud (US) regions:

#### **Cloud provider GovCloud (US) regions**

Amazon Web Services

- us-gov-east-1
- us-gov-west-1

Microsoft Azure

- US Gov Arizona
- US Gov Texas
- US Gov Virginia

<span id="page-32-0"></span>For information about configuring AWS and Microsoft Azure, See "Add a [cloud](#page-13-0) provider for a Snapshot [Manager"](#page-13-0) on page 14.

## **About protecting Microsoft Azure resources using resource groups**

NetBackup lets you define a peer Resource Groups snapshot destination for every resource group that contains protected virtual machines and volumes.

All resources in Microsoft Azure are associated to a resource group. After a snapshot is created, it is associated to a resource group. Also, each resource group is associated to a region. See the following:

#### <https://docs.microsoft.com/en-us/azure/azure-resource-manager/management/manage-resource-groups-portal>

Snapshot Manager creates a snapshot and places the snapshot in resource group to which the resource belongs even under the following conditions:

- If you don't provide a prefix for a resource group
- Peer resource groups are not created
- You allow the snapshots to get created

You can configure the settings to place the snapshots in different resource group than the resource group that is associated with the resource. However, note the following important points:

- The peer resource group must be in the same region as the region of the resource group of the resource.
- If a peer resource group is not found, the configurations determine whether the snapshots creation succeeds or fails.

To enable this feature, you must create peer resource groups. Snapshot Manager then appends the prefix of the resource group that is associated with the resource. When a snapshot is created, the peer resource group name is derived based on the prefix and the resource group to which the resource is associated.

**Note:** You can now directly associate a snapshot to an existing peer resource group, at the time of creating a protection plan. However the functionality of defining a peer resource group by specifying a prefix which is described in this section, still exists.

<span id="page-33-0"></span>Refer to information on creating protection plans in the *NetBackup Web UI Administrator's Guide* for the complete procedure.

## Before you begin

- The peer resource groups must be available for resources that are being protected using the resource group.
- <span id="page-33-1"></span>■ Regions of a plugin configuration must not overlap with another configuration if a prefix is specified.

## Limitations and considerations

- Only alphanumeric characters, periods, underscores, hyphen, or parenthesis are allowed in the resource group names.
- <span id="page-33-2"></span>■ The prefix length must be less than 89 characters.
- You cannot use characters that Azure configuration does not allow for resource group naming conventions.

## About resource group configurations and outcome

The following table lists scenarios for virtual machines and resource group setup, resource configuration, and outcome.

| Resource group<br>prefix | <b>Protect assets even if</b><br>prefixed Resource<br>Groups are not found<br>check box | <b>Outcome</b>                                                                            |
|--------------------------|-----------------------------------------------------------------------------------------|-------------------------------------------------------------------------------------------|
| Not specified            | Not selected                                                                            | NetBackup associates the newly<br>created snapshots in resource group<br>of the resource. |

**Table 1-7** Configurations and outcome

#### Managing and protecting cloud assets | 35 **About protecting Microsoft Azure resources using resource groups**

| Resource group<br>prefix | Protect assets even if<br>prefixed Resource<br>Groups are not found<br>check box | <b>Outcome</b>                                                                                                    |
|--------------------------|----------------------------------------------------------------------------------|----------------------------------------------------------------------------------------------------|
| Specified                | Not selected                                                                     | NetBackup creates new the<br>snapshots and associates the<br>snapshots to the peer resource group<br>if the following conditions are met:                                                                                                    |
|                          |                                                                                  | The peer resource group is<br>created.<br>The peer resource group is in the<br>п<br>same region as the resource<br>group.<br>If the conditions are not met,<br>snapshot jobs fail.                                                                                                    |
| Specified                | Selected                                                                         | NetBackup creates new snapshots<br>and associates the snapshots to the<br>peer resource group if the following<br>conditions are met:<br>The peer resource group is<br>created.<br>The peer resource group is in the<br>same region as the resource<br>group.<br>If a peer resource group is not<br>created or is in a different region then<br>the newly created snapshot is<br>associated to the resource group of |

**Table 1-7** Configurations and outcome *(continued)*

## **Examples of resource group configurations**

The following table lists the examples for resource group configurations.

**Table 1-8** Example configurations

| <b>Conditions</b>                                                                                                    | <b>Configurations</b>                                                                                                    | <b>Result</b>                                                                                                |
|----------------------------------------------------------------------------------------------------|----------------------------------------------------------------------------------------------------|----------------------------------------------------------------------------------------------------|
| OS and all disks are in the<br>same resource group.<br>Peer resource group is<br>named correctly.<br>Peer resource is located<br>in the same region as<br>resource group of<br>resource.                                     | Resource Group Prefix<br>$\blacksquare$<br>value is provided.<br>The Protect assets even<br>$\blacksquare$<br>if prefixed Resource<br>Groups are not found<br>check box is selected. | Snapshots are created in the<br>peer resource group.                                                         |
| OS and all disks are in<br>$\blacksquare$<br>separate resource groups.<br>Peer resource groups are<br>named correctly.<br>Peer resources are<br>located in the same region<br>as resource groups of<br>resources.            | Resource Group Prefix<br>$\blacksquare$<br>value is provided.<br>The Protect assets even<br>$\blacksquare$<br>if prefixed Resource<br>Groups are not found<br>check box is selected. | Snapshots are created in the<br>peer resource group.                                                         |
| OS and all disks are in the<br>same resource group.<br>Peer resource group is<br>created in a different<br>region from the resource<br>group of the resource.                                                                | Resource Group Prefix<br>$\blacksquare$<br>value is provided.<br>The Protect assets even<br>$\blacksquare$<br>if prefixed Resource<br>Groups are not found<br>check box is selected. | The snapshots are created in<br>original resource group not<br>the peer resource group.                      |
| OS and all disks are in the<br>$\blacksquare$<br>same resource group.<br>Peer resource group is not<br>created.                                                                                                    | Resource Group Prefix<br>$\blacksquare$<br>value is provided.<br>The Protect assets even<br>$\blacksquare$<br>if prefixed Resource<br>Groups are not found<br>check box is selected. | The snapshots are created in<br>original resource group not<br>the peer resource group.                      |
| OS and all disks are in<br>separate resource groups,<br>RG1 and RG2.<br>Peer resource groups<br>RG1 is named correctly<br>and located in the same<br>region as the resources.<br>Peer resources group<br>RG2 is not created. | Resource Group Prefix<br>$\blacksquare$<br>value is provided.<br>The Protect assets even<br>$\blacksquare$<br>if prefixed Resource<br>Groups are not found<br>check box is selected. | Snapshots are created in the<br>peer resource group of RG1<br>and original resource group<br>RG <sub>2</sub> |
#### Managing and protecting cloud assets | 37 **About protecting Microsoft Azure resources using resource groups**

| <b>Conditions</b>                                                                                                    | <b>Configurations</b>                                                                                                    | <b>Result</b>                                   |
|----------------------------------------------------------------------------------------------------|----------------------------------------------------------------------------------------------------|-------------------------------------------------|
| OS and all disks are in<br>same resource group.<br>Peer resource groups are<br>п<br>named correctly.<br>Peer resources group is<br>located different region<br>than the resource group<br>of resources.                                                                                                    | Resource Group Prefix<br>$\blacksquare$<br>value is provided.<br>The Protect assets even<br>$\blacksquare$<br>if prefixed Resource<br>Groups are not found<br>check box is not selected. | Snapshots are not created<br>and the job fails. |
| OS and all disks are in the<br>same resource group.<br>Peer resource group is not<br>■<br>created.                                                                                                    | Resource Group Prefix<br>$\blacksquare$<br>value is provided.<br>The Protect assets even<br>$\blacksquare$<br>if prefixed Resource<br>Groups are not found<br>check box is not selected. | Snapshots are not created<br>and the job fails. |
| OS and all disks are in<br>separate resource groups,<br>RG1 and RG2.<br>Peer resource groups of<br>RG1 and RG2 that is,<br>snapRG1 and snapRG2<br>are in different regions.<br>Peer resource group<br>snapRG1 is located in the<br>same region as the<br>resource group RG1.<br>The peer resource group<br>snapRG2 is located in a<br>different region than<br>resource group RG2. | Resource Group Prefix<br>$\blacksquare$<br>value is provided.<br>The Protect assets even<br>$\blacksquare$<br>if prefixed Resource<br>Groups are not found<br>check box is not selected. | Snapshots are not created<br>and the job fails. |

**Table 1-8** Example configurations *(continued)*

# Troubleshoot resource group permissions

If appropriate permissions are not assigned to the resource group, the snapshot creation fails for Azure resources that are associated to resource groups.

#### **Workaround:**

To resolve this issue, perform the following steps:

1. Navigate to [https://portal.azure.com/#blade/HubsExtension/BrowseResourceGroups.](https://portal.azure.com/#blade/HubsExtension/BrowseResourceGroups)

- 2. Click on the resource group, that is to be used in the snapshot.
- 3. Click on **Access control (IAM)**.
- 4. Click on **Add Role Assignment**.
- 5. Select **Role as Owner**, **Assign Access to as User**, and select the **Application (created for Snapshot Manager, to make API calls)**.
- 6. Save and try to backup again.

# **About the NetBackup Accelerator for cloud workloads**

NetBackup Accelerator reduces the backup time for cloud backups. NetBackup uses reference snapshots to identify the changes that were made within a virtual machine. Only the changed data blocks are sent to the NetBackup media server, to significantly reduce the I/O and backup time. The media server combines the new data with previous backup data and produces a traditional full NetBackup image that includes the complete virtual machine files.

NetBackup supports Accelerator backup for AWS, Azure and Azure Stack workloads.

**Note:** Accelerator is most appropriate for virtual machine data that does not experience a high rate of change.

Accelerator has the following benefits:

- Performs the full backups faster than traditional backup. Creates a compact backup stream that uses less network bandwidth between the backup host and the server. Accelerator sends only changed data blocks for the backup. NetBackup then creates a full traditional NetBackup image that includes the changed block data.
- Accelerator backups support Granular Recovery Technology (GRT).
- Reduces the I/O on the Snapshot Manager.
- Reduces the CPU load on the Snapshot Manager.

# How the NetBackup Accelerator works with virtual machines

For Azure and Azure Stack backups, Accelerator is activated when you select a Accelerator supported storage type, like MSDP, OpenStorage, CloudStorage, and MSDP-C (Azure and AWS).

The NetBackup Accelerator creates the backup stream and backup image for each virtual machine as follows:

- If the virtual machine has no previous backup, NetBackup performs a full backup.
- At the next backup, NetBackup identifies data that has changed since the previous backup. Only changed blocks and the header information are included in the backup, to create a full VM backup. The changed blocks are identified by comparing the previous reference snapshot and the current snapshot. If you select **Keep backup only** or **Initiate backup when snapshot is about to expire** option in the protection plan, the snapshot is retained for accelerator purpose till the next backup is completed.
- The backup host sends to the media server a tar backup stream that consists of the following: The virtual machine's changed blocks, and the previous backup ID and data extents (block offset and size) of the unchanged blocks.
- The media server reads the virtual machine's changed blocks, the backup ID, and information about the data extents of the unchanged blocks. From the backup ID and data extents, the media server locates the rest of the virtual machine's data in existing backups.
- The media server directs the storage server to create a new full image that consists of the following: The newly changed blocks, and the existing unchanged blocks that reside on the storage server. The storage server may not write the existing blocks but rather link them to the image.
- Microsoft Azure does not allow more than 200 subsequent incremental snapshots. If you select the **Keep snapshot along with backup** option in the protection plan and specify a such a retention period for the snapshot, so that it leads to more than 200 incremental snapshots. Then, full backups take place instead of accelerator. It is recommended to keep a reasonable snapshot retention period to utilize the accelerator benefits.
- If the configuration of a VM changes, for example, if a new disk is added to a VM between two accelerator backups, a full backup is taken for that disk, and accelerator backup is taken for the existing disks.

# Accelerator forced rescan for virtual machines (schedule attribute)

Accelerator forced rescan helps to prevent corrupt backup image issues by manually executing the ForcedRescan command. When Accelerator forced rescan is used, all the data on the virtual machine is backed up. This backup is similar to the first Accelerator backup for a policy. For the forced rescan job, the optimization percentage for Accelerator is 0. The duration of the backup is similar to a non-Accelerator full backup.

Force rescan enhances safety, and establishes a baseline for the next Accelerator backup. This feature protects against any potential damage like failure of checksum verification on the data in the staging area.

Recommendations for using forced rescan:

- Do not trigger force rescan for the VMs which are turned off.
- If the storage location memory is full, you can see a notification in the UI. Initiate the force rescan only when sufficient memory is available at the storage location.

NetBackup creates a schedule named 'ForcedRescan' for every protected VM. To manually trigger the backup with force rescan execute the following command in the command prompt or the Linux terminal:

bpbackup -i -p <policy name> -s ForcedRescan For example, bpbackup  $-i$  -p msdp\_10mins\_FRS+5d990ab5-f791-474f-885a-ae0c30f31c98 -s ForcedRescan

You can obtain the policy name from web UI from the relevant protection plan.

# Accelerator backups and the NetBackup catalog

Use of Accelerator does not affect the size of the NetBackup catalog. A full backup with Accelerator generates the same catalog size as a full backup of the same data without Accelerator. The same is true of incremental backups: use of Accelerator does not require more catalog space than the same backup without Accelerator.

# Accelerator messages in the backup job details log

When a virtual machine is first backed up, Accelerator is not used for that backup. The following messages appear in the job details log:

```
Jul 21, 2021 1:55:52 PM - Info bpbrm (pid=78332) accelerator enabled
Jul 21, 2021 1:55:53 PM - Info bpbrm (pid=78332) There is no
complete backup image match with track journal, a regular full
backup will be performed.
```
Jul 21, 2021 1:56:11 PM - Info bpbkar (pid=1301) accelerator sent 402666496 bytes out of 402664960 bytes to server, optimization 0.0%

When subsequent backups of the virtual machine use Accelerator, the following messages appear in the job details log:

Jul 21, 2021 2:01:33 PM - Info bpbrm (pid=79788) accelerator enabled .. Jul 21, 2021 2:02:00 PM - Info bpbkar (pid=1350) accelerator sent 1196032 bytes out of 402664960 bytes to server, optimization 99.7%

<span id="page-40-0"></span>This message is a key trace for Accelerator. In this example Accelerator was successful at reducing the backup data by 99.7%.

# **Configuring backup schedule for cloud workloads**

You can add backup schedule in the Attributes tab of the Add backup schedule dialog, while creating a protection plan for the Azure, Azure Stack, AWS and GCP cloud workloads.

See the *Managing protection plans* section of the *NetBackup Web UI Administrator's Guide*, for details of how to create a protection plan.

#### **To add backup schedule to a cloud workload**

- **1** On the left, click **Protection** > **Protection plans** and then click **Add**.
- **2** In **Basic properties**, enter a **Name**, **Description**, and select **Cloud**, from the **Workload** drop-down list.
- **3** Select a **Cloud Provider** from the drop-down list, click **Next**. In **Schedules**, click **Add schedule**.

In the **Add backup schedule** tab, you can configure the options for retaining the backup and the snapshot.

- **4** From the **Recurrence** drop-down, specify the frequency of the backup.
- **5** In the Snapshot and backup options, do any of the following:
	- Select **Keep snapshot along with backup** option to retain both the snapshot and the backup. Specify retention period for both the snapshot and the backup, using the **Keep snapshot for** and the **Keep backup for** drop-downs. Select **Full** from the **Backup type** drop-down. Select **Initiate backup only when the snapshot is about to expire** option, to start the backup job just before the retained snapshot expires.
	- Select **Keep snapshot only** option, to retain only the snapshot. Specify retention period for the snapshot using the **Keep snapshot for** drop-down.
		- (Optional) If you have selected provider as Amazon AWS, and selected to retain the snapshot by selecting any of the above two options, you can configure snapshot replication at this point. For more information

about cloud snapshot replication, See ["Configure](#page-46-0) AWS snapshot [replication"](#page-46-0) on page 47.

- Select **Enable Snapshot replication**.
- In the table, select **Region**, AWS **Account**, and **Retention** period for the replicated snapshots.

**Note:** The number of replication copies that you configure is displayed in the **Snapshot replicas** column in the **Schedules and retention** table in the **Schedules** tab.

Select **Keep backup only** option, to retain only the backup. The snapshot expires immediately after the backup. Specify retention period for the backup using the **Keep backup for** drop-down. Select **Full** from the **Backup type** drop-down.

**Note:** As NetBackup supports granular restore only from the snapshot, if you select **Keep Backup Only** the granular recovery options do not work. Similarly, AWS snapshot replication feature does not work if you select **Keep Backup Only**.

**6** Continue creating the schedule in the **Start window** tab, as described in the *Managing protection plans* section of the *NetBackup Web UI Administrator's Guide*.

#### **Availability of granular recovery for different backup options**

Availability of the granular recovery for files or folders option, depends on the different backup options that you select for the workload.

- When you select the **Keep snapshot along with backup option**, granular recovery is available.
- When you select the **Keep snapshot only** option, granular recovery is available.
- When you select the **Keep backup only** option, granular recovery is not available.

#### **Indexing during backup and snapshot jobs**

■ NetBackup performs VxMS (Veritas Mapping Service) based indexing from snapshot, and inline indexing during the backup from snapshot Jobs. It can index files irrespective of the region and location of the Snapshot Manager. VxMS based indexing is currently supported for GCP, AWS, Azure, and Azure Stack Hub clouds.

- Indexing is performed during the actual backup or snapshot jobs, but you can perform the recovery of individual files or folders only from the snapshot copy using **Enable granular recovery for files and folders** option.
- Once the snapshot of the VM assets is created, the 'Index from Snapshot' job for each of the assets is triggered. You can check the indexing job details in the **Activity Monitor**.
- The VxMS debug logs and the cloud connector debug logs are available in the */cloudpoint/openv/dm/datamover.<datamover-id>/netbackup/logs* folder of the Snapshot Manager.

**Note:** If the VM is not in connected state, then the VM backup continues and the backup job is marked as partially successful. In this case, you cannot restore individual files or folders as the indexing is not available when the VM is not connected.

# **Backup options for cloud workloads**

**Note:** For a connected VM, a file system consistent snapshot is attempted. In case a connected VM is stopped later, then the application enters into an error state and a crash consistent snapshot is taken instead of file system consistent snapshot. You can refer to the Job monitor and refer the logs if the snapshot taken was crash consistent or file system consistent snapshot.

# **Regional snapshots for Google cloud**

You can choose to enable regional snapshots for the Google cloud workloads while creating a protection plan.

If the regional snapshot option is enabled, the snapshot will be created in the same region in which the asset exists. Otherwise, the snapshot will be created in a multi-regional location.

Managing and protecting cloud assets **Backup options for cloud workloads** 44 |

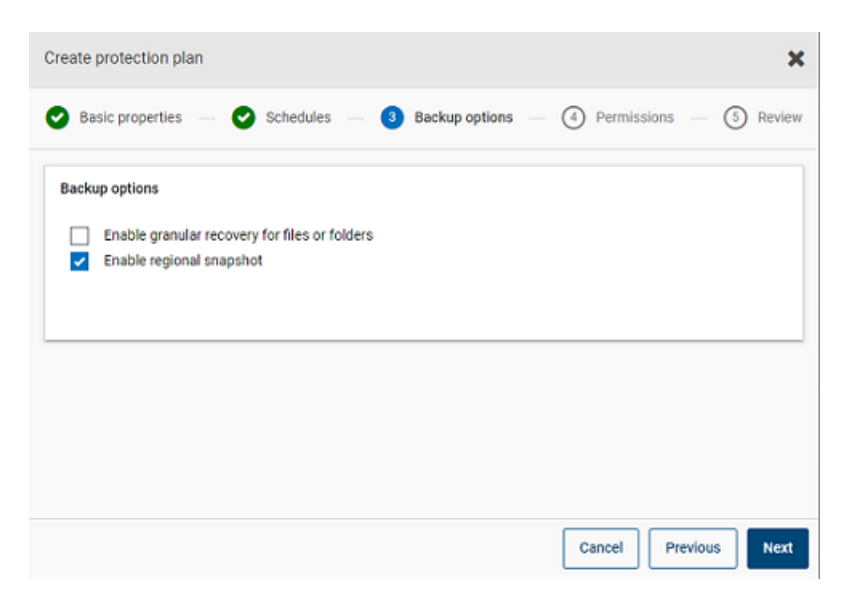

#### **Snapshot destination resource group for Azure and Azure Stack Hub**

You can choose to specify a snapshot destination peer resource group while creating a protection plan for Azure or Azure Stack Hub. While the previous functionality of defining a peer resource group by specifying a prefix still exists, you can now directly associate a snapshot to an existing peer resource group at the time of creating a protection plan.

If you have selected the cloud provider as Microsoft Azure or Azure Stack Hub while creating a protection plan, you can select **Specify snapshot destination resource group** to associate snapshots to a particular peer resource group within the same region in which the asset exists. Then select a configuration, subscription, and a resource group for a snapshot destination.

The snapshot is stored in one of the destination resource groups, in the following preference:

- A destination resource group specified in the protection plan
- A pre-fixed resource group specified in the plugin configuration (for Azure only)
- A resource group in which the asset exists, if no destination or pre-fixed resource group is specified in NetBackup.

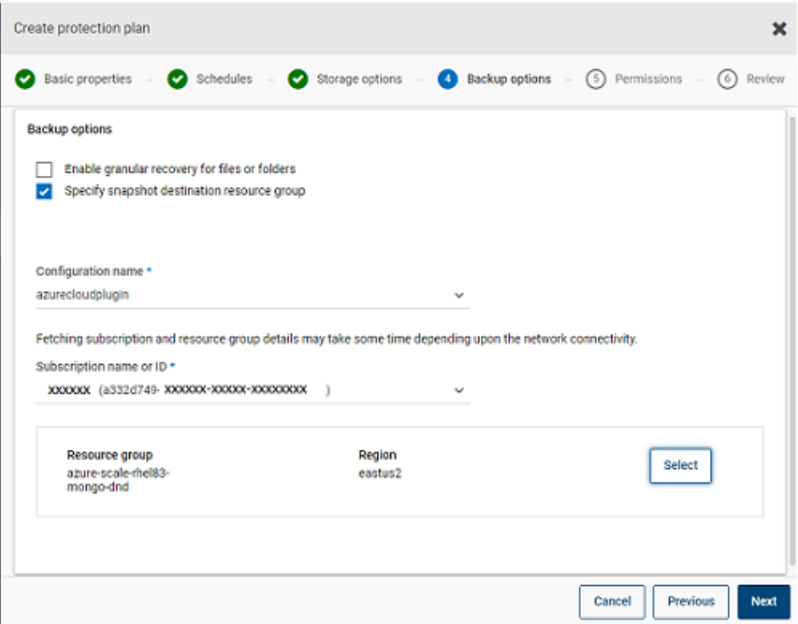

#### **Excluding selected disks from backup**

You can configure a protection plan to exclude some disks from the backup and snapshot which are applicable to all supported cloud vendors including GCP. This enables you to avoid redundant images of the disks that do not need to be backed up, and speed up the backups by reducing the volume of data to be processed.

If you are creating a protection plan for AWS, Azure, Azure Stack Hub, or GCP clouds, you can select **Exclude selected disks from backups** option and specify the disks that should not be included in the backup image. You can choose to exclude either all the non-boot disks, or the disks that have specific tags associated with them in the corresponding cloud provider account.

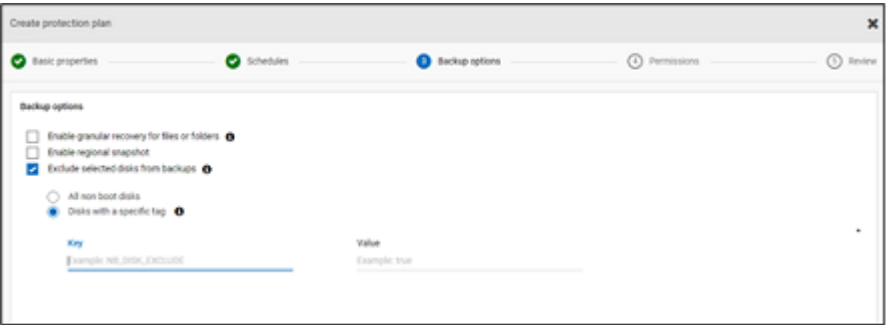

**Note:** A protection plan that has disk exclusion option enabled can be applied only to the cloud VM type assets and VM intelligent groups.

Then while restoring the VMs from the Recovery Points tab, refer to the **Includes disks** column to view the list of disks that are included or excluded in the backup image.

Refer to the information on creating a protection plan in the *NetBackup Web UI Administrator's Guide* for the complete procedure.

#### **Notes:**

- In case of LVM, if disks are excluded partially then system might not boot up properly.
- In case there is a non supported file system configured on a disk and user wants to exclude that disk from snapshot, the snapshot would continue to be crash consistent snapshot as the disk containing non supported file system is excluded.
- If the user wants to exclude the disk, he/she should have the **nofail** flag attached to the data disk prior to taking a snapshot in the  $/etc/fs$  tab file. This is required if the user reboot the instance without this volume attached (for example, after moving the volume to another instance), the **nofail** mount option enables the instance to boot even if there are errors mounting the volume. For more information, refer to the following example entry in the  $/etc/fstab$  file: For example,**UUID=aebf131c-6957-451e-8d34-ec978d9581ae /data xfs defaults,nofail 0 2**
- The user should ensure that assets are properly discovered once there has been any change in their tags from the cloud provider. Once the policy run is scheduled for an asset, the disks are excluded as per the discovered data only. If, the user attaches a tag while the snapshot is in progress, that **tag** would not be considered as a part of exclusion. Once discovery is completed, it will be considered during next protection cycle.
- In case of OS with non-English locale, if user opts tag based exclusion in protection plan and disk tag has non-English character, even then disk exclusion works as expected. But in some cases tag with non-English character is not correctly captured in job(try) logs and audit logs although there is no functionality impact as disk exclusion is considered correctly.

# **Snapshot replication**

Replicating a snapshot means saving a copy of the snapshot to another location. In AWS, another location can be one of the following:

- different region within the same account.
- same region in a different account.
- different region within different account.

For example, an AWS cloud administrator have their assets in the region X. The snapshots of those assets will also be stored in X region. However, you can also replicate the snapshots to the Y region within same account or X/Y region in a different account, for an added level of protection. In NBU Snapshot Manager terminology, the original location (X) is the replication source, and the location where snapshots are replicated (Y) is the replication destination.

Replication is performed in three steps. This mechanism is handled internally and the entire process is completely transparent to the user.

- Share the snapshot, only if replicating to a cross account. For more information, see the Share a [snapshot](https://docs.aws.amazon.com/AWSEC2/latest/UserGuide/ebs-modifying-snapshot-permissions.html) section of the AWS documentation.
- <span id="page-46-0"></span>■ Copy the snapshot. For more information, see the [CopySnapshot](https://docs.aws.amazon.com/AWSEC2/latest/APIReference/API_CopySnapshot.html) section of the AWS documentation.
- Unshare the snapshot, only if replicating to a cross account.

# **Configure AWS snapshot replication**

#### **Requirements for replicating snapshots**

■ **Replicating unencrypted snapshots**

Ensure that the source and target accounts/regions are configured using the AWS cloud provider from NetBackup Snapshot Manager. There are no additional requirements for replicating unencrypted snapshots.

#### ■ **Replicating encrypted snapshots using AWS KMS**

Ensure that the source and target accounts/regions are configured using the AWS cloud provider from NetBackup Snapshot Manager.

Additionally, to replicate encrypted snapshots to a cross account, the encryption CMK key from the original location needs to be shared to the target account. (This shared KMS key is implicitly used while copying the snapshot in the target account, and the copied snapshot can be replicated by a different key). Both the source and target locations should have encryption key (KMS key) with same name; that is, they should have the same key alias (in terms of AWS). If encryption key with the same name is not present at the target, then the replicated snapshot is encrypted using the default KMS key in the target location.

**Permissions for cross account replication** 

For cross-account replication, the AWS IAM user or role associated with the snapshot source region's AWS account (source AWS account) must have the following permissions:

- ModifySnapshotAttribute and CopySnapshot on the EC2 instance.
- DescribeKey and ReEncrypt on the KMS key that is used to encrypt the original snapshot.

For cross-account replication, the AWS IAM user or role associated with the snapshot replication target region's AWS account (target AWS account) must have the following permissions:

- CreateGrant, DescribeKey, and Decrypt on the KMS key that is used to encrypt the original snapshot.
- CreateGrant, Encrypt, Decrypt, DescribeKey, and GenerateDataKeyWithoutPlainText on the KMS encryption key used while performing the CopySnapshot operation on the original snapshot.

You can choose to replicate snapshots for AWS cloud assets from the primary location to a remote or a secondary location. The Snapshot Manager's support cross-region and cross account replication. With snapshot replication you can achieve the following:

- Maintain a copy of cloud assets at a different destination for long-term retention and auditing requirements.
- Recover cloud assets from the replicated copies from another region in case there is a region outage.
- Recover cloud assets from the replicated copies from another account in case the user account is compromised.

#### **Configuration**

Review the following information to configure snapshot replication:

- You can configure snapshot replication when you create a protection plan. See the NetBackup™ Web UI [Administrator's](https://www.veritas.com/docs/DOC5332) Guide.
- For cross account replication, you need to establish a trust relationship between the source and the target account. For more details, refer to the *Across AWS Accounts Using IAM Roles* related information in the *Amazon Web Services* documentation.

#### **Considerations**

Consider the following when you configure cloud snapshot replication:

■ Even if multiple schedules are configured, the replication destination region that is configured is applied to all the schedules.

■ Cloud snapshot replication is supported only for Amazon cloud providers.

#### **Asset protection criteria**

Consider the following before adding cloud assets to a protection plan that is configured for cloud snapshot replication:

■ Assets must be added to a protection plan that replicates snapshots to a different region.

For example, assets residing in region 'aws\_account\_1-us-east-1' cannot be subscribed to a protection plan replicating to the same region 'aws\_account\_1-us-east-1'.

- Assets can be replicated to a different account in the same region. For example, assets residing in region 'aws\_account\_1-us-east-1' can be subscribed to a protection plan replicating to the same region but different account 'aws\_account\_2-us-east-1'.
- Assets that are discovered by a Snapshot Manager must be replicated to the region that is discovered by the same Snapshot Manager. For example, assets that are discovered by Snapshot Manager 'CP1' cannot be subscribed to a protection plan replicating to a region that is discovered by Snapshot Manager 'CP2'.
- Only Amazon assets can be subscribed to a protection plan that is configured for cloud snapshot replication.

### **Manage concurrent snapshots replications**

For better performance, you can tune the number of concurrent snapshot replications. Amazon has different limits for each asset type to do concurrent snapshot replications to a single destination region. For example, RDS has a limit for 5, EBS has a limit for 5, and EC2 has a limit for 50. For more details refer to *Copy Snapshot* related information in the *Amazon Web Services* documentation.

In NetBackup this limit is defined using the following parameter in the  $bp$ , conf file:

MAX\_CLOUD\_SNAPSHOT\_REPLICATION\_JOBS\_PER\_DESTINATION

The default value is 5.

# **Using AWS snapshot replication**

This section elaborates how to create snapshot replicas using the AWS snapshot replication feature, and restore the replicated snapshots whenever required. Refer to the *NetBackup™ Snapshot Manager Install and Upgrade Guide* and the *NetBackup Web UI Administrator's Guide* for details about these steps, otherwise indicated.

# **Creating snapshot replications**

This section describes how to configure the Source region to create snapshot replicas in the Target region.

#### **To create replicas**

- **1** Add Snapshot Manager (CP1) in webUI. See "Add a Snapshot [Manager"](#page-12-0) on page 13.
- **2** Add AWS plug-in for Source and Target region for replication.
- **3** Create protection plan and select **Region** and **Account**. See ["Configuring](#page-40-0) backup schedule for cloud [workloads"](#page-40-0) on page 41.
- **4** Connect and configure an application consistent guest VM using the OnHost agent.
- **5** Trigger snapshot-based backup and replicate the snapshots using the protection plan.
- **6** Verify the recovery points for snapshot and replica copy.

# **Restoring from the snapshot replicas in the target region**

If the Source region fails, you can restore the VMs belonging to this region, from the Target region, where you have taken the snapshot replicas. As the Source region is down, you will initially need to restore the VMs in the Target region.

**Note:** You cannot restore single files or folders from a replica that was discovered by an alternate Snapshot Manager in a failed over region.

#### **Restoring in the target region**

- **1** Disable server CP1 in the Source region from webUI. See ["Enable](#page-19-0) or disable a Snapshot [Manager"](#page-19-0) on page 20.
- **2** Register a new Snapshot Manager (CP2) in the target region, from webUI.
- **3** Add AWS plug-in for only the Target region and account. Let the discovery complete.
- **4** To restore VMs:
	- Log on to the NetBackup console.
	- On the left, click **Cloud**, under **Workloads**. On the **Virtual machines** tab, click the machine that you want to recover.
	- Click the **Recovery points** tab. In the list of images, click **Restore** in front of the required **Replica** image, and click **Restore virtual machine**.
- To change the Display name for the VM, enter a new name.
- Select a subnet (subnet path having VPC). See ["Recovering](#page-64-0) cloud assets" on page 65.
- **5** Add appropriate security group to the restored VMs to enable remote access.
- **6** Uninstall and reinstall the Snapshot Manager agent from the restored VMs, and then register the Snapshot Manager agents with the new CP2 server.
- **7** Run a deep discovery from the AWS provider console.
- **8** Create new protection plan to protect the restored VMs. Trigger a snapshot-based backup.

## **Restoring back to the source region from the target region**

You can restore the VMs from the Target region to the Source region, once the source region is back online.

#### **Restoring to the source region**

- **1** Edit the AWS plug-in for CP2 and add the Source region.
- **2** Create a new protection plan to create a snapshot replica in the Source region.
- **3** Trigger snapshot-based backup and replicate.
- **4** Disable the CP2 server in webUI. See "Enable or disable a Snapshot [Manager"](#page-19-0) on page 20.
- **5** Enable the CP1 server and trigger deep discovery from AWS provider console.
- **6** Perform full restore of the VMs from the Target region.
- **7** Add appropriate security group to enable remote access to restored VMs.
- **8** Uninstall and reinstall the Snapshot Manager agents from the restored VMs, and then register Snapshot Manager agents with the CP1 server.
- **9** Run a deep discovery from the AWS console.
- **10** Use the existing protection plan to protect newly restored VMs.

# **Support matrix for account replication**

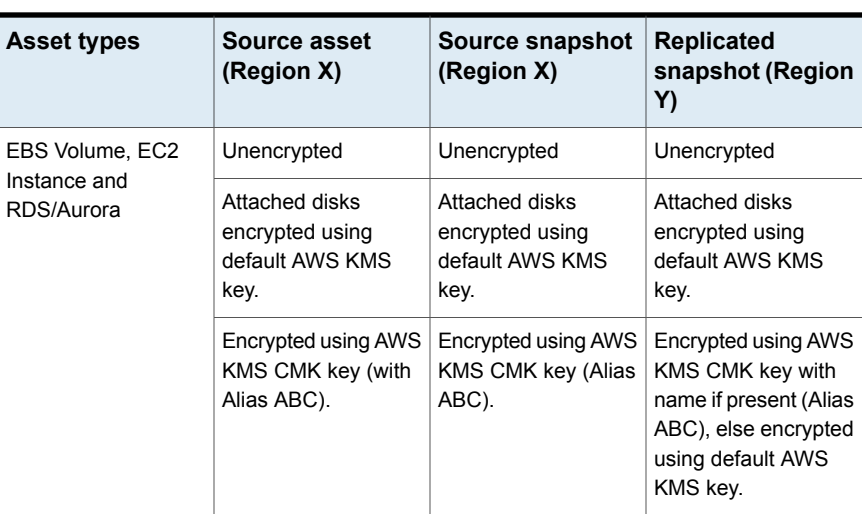

**Table 1-9** Support matrix for same account replication

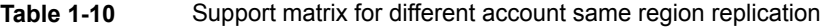

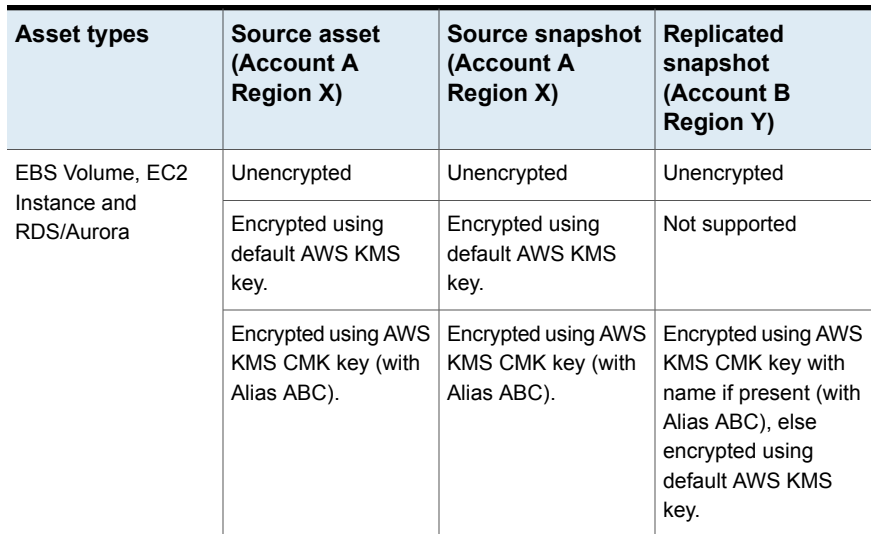

| <b>Asset types</b>                                | Source asset<br>(Account A<br><b>Region X)</b>                 | Source snapshot<br>(Account A<br><b>Region X)</b>              | <b>Replicated</b><br>snapshot<br>(Account B<br><b>Region Y)</b>                                                                           |
|---------------------------------------------------|----------------------------------------------------------------|----------------------------------------------------------------|----------------------------------------------------------------------------------------------------|
| <b>EBS Volume and</b><br>EC <sub>2</sub> Instance | Unencrypted                                                    | Unencrypted                                                    | Unencrypted                                                                                                    |
|                                                   | Encrypted using<br>default AWS KMS<br>key.                     | Encrypted using<br>default AWS KMS<br>key.                     | Not supported                                                                                                    |
|                                                   | <b>Encrypted using AWS</b><br>KMS CMK key (with<br>Alias ABC). | <b>Encrypted using AWS</b><br>KMS CMK key (with<br>Alias ABC). | <b>Encrypted using AWS</b><br>KMS CMK key with<br>name if present (with<br>Alias ABC), else<br>encrypted using<br>default AWS KMS<br>key. |
| <b>RDS</b>                                        | Unencrypted                                                    | Unencrypted                                                    | Unencrypted                                                                                                    |
|                                                   | Encrypted using<br>default AWS KMS<br>key.                     | Encrypted using<br>default AWS KMS<br>key.                     | Not supported                                                                                                    |
|                                                   | Encrypted using<br>default AWS KMS<br>key.                     | Encrypted using<br>default AWS KMS<br>key.                     | Not supported                                                                                                    |
| Aurora                                            | Unencrypted                                                    | Unencrypted                                                    | Not supported                                                                                                    |
|                                                   | Encrypted using<br>default AWS KMS<br>key.                     | Encrypted using<br>default AWS KMS<br>key.                     | Not supported                                                                                                    |
|                                                   | Encrypted using<br>default AWS KMS<br>key.                     | Encrypted using<br>default AWS KMS<br>key.                     | Not supported                                                                                                    |

**Table 1-11** Support matrix for different account different region replication

# **Protect applications in-cloud with application consistent snapshots**

You can take application consistent (point-in-time) snapshots of the applications that are deployed on virtual machines in cloud. This lets you perform a point-in-time recovery of applications.

You can perform original location and alternate location restores for these workloads.

For alternate location restore, consider the following:

- For alternate location restore of MS SQL workloads, the target host must be discovered but the application status should not be in connected or configured state.
- For alternate location restore of Oracle workloads, the target host must be discovered but the application status should not be in connected or configured state.

# **Before you begin**

Ensure that the database is prepared for snapshots. For details review the plug-in configuration notes in the Veritas Snapshot Manager [documentation](https://www.veritas.com/content/support/en_US/article.100045530.html).

#### **To configure applications for point-in-time recovery**

- **1** Connect to the virtual machine that hosts the applications.
	- After the cloud assets are discovered, go the **Virtual Machines** tab.
	- Select the virtual machine where the application is hosted. On the top right, click **Manage credentials**.
	- Enter the credentials. If the credentials for the VM are not configured, you must configure the credentials. See the *Managing credentials* chapter of the *WebUI Administrator Guide*.
	- After the virtual machines are connected, the virtual machines state is updated to **Connected**.
- **2** Select the virtual machine where the application is hosted. On the top right, click **Configure application**.
- **3** After the process is complete, the application status is updated to configured.
- **4** The applications are displayed under the **Applications** tab after the next discovery.
- **5** Apply the protection plan. See the *NetBackup Web UI Administrator's Guide*.

#### **To edit or update virtual machine credentials**

- **1** Go to the **Virtual Machines** tab.
- **2** Select the virtual machines for which you want to update credentials. On the top right, click **Manage credentials**.
- **3** Update the credentials.

#### **To edit or update application configuration**

- **1** Go to the **Applications** tab.
- **2** Select the application for which you want to update. On the top right, click **Edit configuration**
- **3** Update the credentials and click **Configure**.

# **Protecting PaaS objects**

You can manage the PaaS assets after discovered by NetBackup. The assets are displayed in the **PaaS** and **Applications** tabs, under cloud workload. The **Applications** tab displays the RDS assets, whereas the **PaaS** tab displays the non-RDS assets. You can view, protect, and recover PaaS assets from these two tabs.

# Prerequisites for protecting PaaS assets

NetBackup lets you discover, protect, and restore PaaS assets across different cloud platforms for a variety of assets. This section details the supported platforms and databases.

## **Supported cloud providers**

NetBackup supports the following cloud providers:

- Microsoft Azure
- AWS
- GCP

## **Supported databases for different providers**

The following table lists the supported databases for each cloud provider.

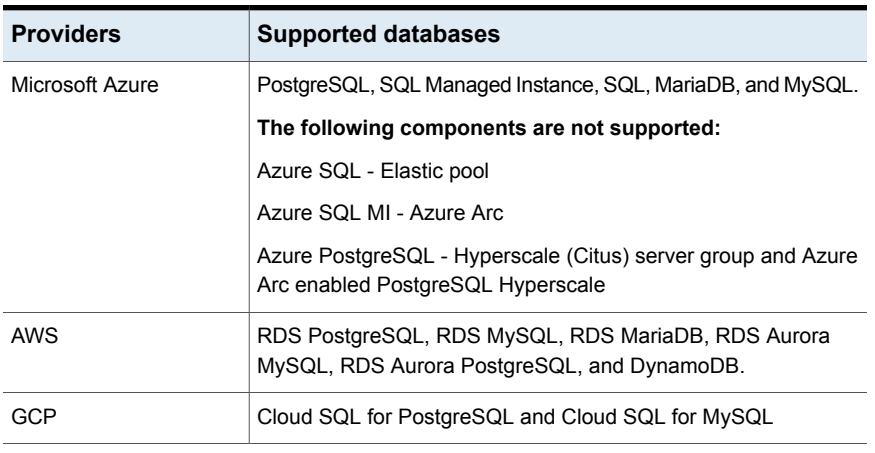

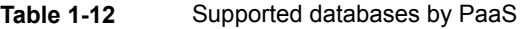

### **Supported platforms**

This section details the supported platforms for primary and media servers.

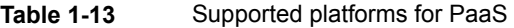

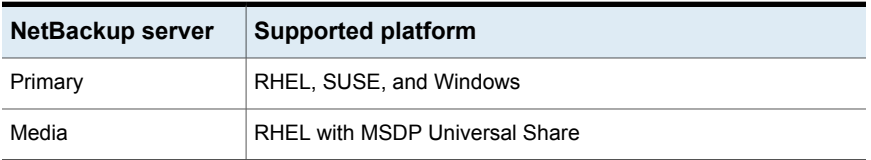

# Installing the native client utilities

You must install the native client utilities in your NetBackup environment for your PaaS workload to work.

**Note:** If any of these packages are already installed in the media server(s), remove the packages to avoid conflict with the newer versions of the packages that you install.

# **Installing the MySQL client utility**

RPM Download <https://downloads.mysql.com/archives/community/> location

#### Managing and protecting cloud assets  $\vert$  57 **Protecting PaaS objects**

#### **To install, run the following commands in the terminal:**

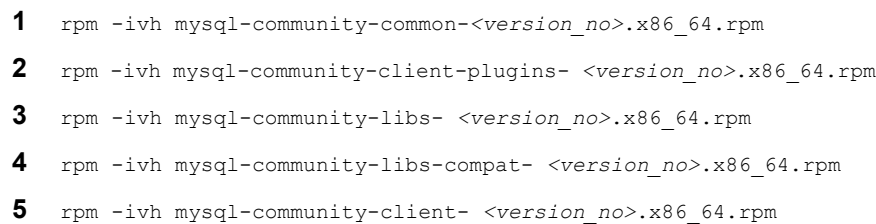

**Note:** There is a connectivity issue in MySQL client utility 8.0.27 version.

# **Installing** *sqlpackage* **client utility**

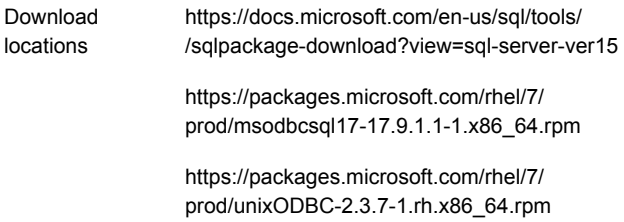

#### **To install, run the following commands in the terminal:**

- 1 cd  $\sim$
- **2** mkdir sqlpackage
- **3** unzip ~/Downloads/sqlpackage-linux-<version string>.zip -d ~/sqlpackage
- **4** echo "export PATH=\"\\$PATH:\$HOME/sqlpackage\"">> ~/.bashrc
- **5** chmod a+x ~/sqlpackage/sqlpackage
- **6** source ~/.bashrc

**Note:** Ensure that sqlpackage is added as a default path variable.

- **7** sqlpackage
- **8** rpm -ivh unixODBC-2.3.7-1.rh.x86\_64.rpm
- **9** rpm -ivh msodbcsql17-17.9.1.1-1.x86\_64.rpm
- **10** Copy these libraries to /usr/openv/lib/
- libodbc.so.2.0.0, libodbc.so.2, libodbc.so from /usr/lib64
- libmsodbcsql-17.9.so.1.1 from /opt/microsoft/msodbcsql17/lib64/

### **Installing Postgres client utility**

Download RHEL 7 [https://download.postgresql.org/pub/repos/yum/14/redhat/rhel-7-x86\\_64/](https://download.postgresql.org/pub/repos/yum/14/redhat/rhel-7-x86_64/) locations RHEL 8 [https://download.postgresql.org/pub/repos/yum/14/redhat/rhel-8-x86\\_64/](https://download.postgresql.org/pub/repos/yum/14/redhat/rhel-8-x86_64/) **To install, run the following commands in the terminal:**

- 
- **1** rpm -ivh postgresql14-libs-14.3-1PGDG.rhel7.x86\_64.rpm
- **2** rpm -ivh postgresql14-14.3-1PGDG.rhel7.x86\_64.rpm

**Note:** Assuming that the firewall settings are configured appropriately to access databases within the cloud provider.

## Limitations and considerations

Consider the following when protecting cloud workloads.

#### **For all databases**

■ NetBackup deployments in Flex, Flexscale, Appliance, Azure Kubernetes Services (AKS) or Elastic Kubernetes Services (EKS) do not support PaaS workloads. As a possible workaround for using AKS or EKS environments, mount the ushare path on the media server with path same as the ushare's export path.

For example:

If the ushare is created with name 'usharedbpaas', run these two commands on the media server:

```
mkdir -p /mnt/vpfs_shares/usha/usharedbpaas
mount -t nfs4 <storage server fqdn>:/usha/usharedbpaas
/mnt/vpfs_shares/usha/usharedbpaas
```
- Supports only default the ports for the databases across providers. Workload instances configured with the custom ports are not supported.
- Database names containing the characters '#' and '/' are not supported for backup and restore operations. Also, the database name should adhere to naming conventions suggested by the cloud vendors.
- Backup and restore of a database with multi-byte or non-English characters are not supported for primary server running on Windows OS.
- You can duplicate the PaaS backup image to a supported storage server. But before starting the a restore, you need to duplicate the image, back to an MSDP server with universal share enabled. See ["Recovering](#page-74-0) duplicated images from [AdvancedDisk"](#page-74-0) on page 75.

# **For PostgreSQL**

- Restore of security privileges is not supported.
- During restore we use –no-owner and –no-privileges option and in post-restore phase we show metadata details which were captured at time of backup as owner/ACL in the progress log restore activity on web UI.
- Restore does not fail, if the owner/role does not exist on the destination.
- Post restore, the database has the role associated according to the credentials provided in NetBackup against the destination instance.
- Users need to modify the ownership of databases post restore.
- Backup and restore are not supported if the only SSL (Secure Sockets Layer) connection is enforced at the server level for GCP PostgreSQL workload.
- Azure Postgres database restore from single to flexible server or vice versa is not supported because of the cloud provider limitations.
- Following characters are not supported in database name in restore workflow: &, (, ), <, >, \, |, /, ;, `, ', and ".
- Uppercase username is not supported for new users added after PostgreSQL server creation.

# **For AWS DynamoDB**

■ Alternates restore for region and account is not supported.

## **For MySQL**

- Restore operation require superuser privileges if the dump file contains CREATE DEFINER statement.
- Backup and restore are not supported if the only SSL connection is enforced at the server level for GCP MySQL workload.

# **For Azure SQL and SQL Managed Instance**

■ The Azure VM which is used as a media server, should be in the same Vnet as that of an Azure-managed instance. Alternatively, if the media server and SQL

managed instance are in different Vnet, then both the Vnets must be peered to access the database instance.

## **For MSDP on cloud storage**

■ If you create the MSDP STU on cloud storage, then universal shares from such storage servers are not listed in the PaaS protection plan. Because the backups of universal shares from cloud storage units are not supported by the universal share backup mechanisms

# Discovering PaaS assets

NetBackup lets you discover, protect, and restore PaaS database assets. You can also discover and restore Azure SQL database and Azure SQL managed database assets backed up by Microsoft Azure. The supported backup modes are Point in time backup and Long-term retention backup.

**Note:** If you have upgraded the NetBackup Snapshot manager (previously CloudPoint) from version 10.0 to 10.1. For all users with custom roles, the PaaS assets are marked as deleted in the **PaaS** tab. The assets do not show any recovery-point on them, instead new assets with same name are visible. The old assets get removed from the **PaaS** tab after the subsequent scheduled asset cleanup (default duration is 30 days). As a work around for this problem, re-assign permissions of all the new asset to the existing RBAC role or create a new custom role. For more information, see *NetBackup WebUI Administrator's Guide*.

#### **To discover PaaS assets:**

- **1** Add a Snapshot Manager. See "Add a Snapshot [Manager"](#page-12-0) on page 13.
- **2** Add Microsoft Azure, GCP, or AWS as a provider. See "Add a cloud [provider](#page-13-0) for a Snapshot [Manager"](#page-13-0) on page 14.
- **3** Run a discovery. See "Discover assets on Snapshot [Manager"](#page-17-0) on page 18.

After the discovery is complete, you can find all the discovered Azure PostgreSQL, SQLMI, SQL, MySQL and GCP Cloud SQL for PostgreSQL, Cloud SQL for MySQL, or AWS Dynamo DB assets in the **PaaS** tab, in the **Cloud** workload.

All discovered AWS RDS PostgreSQL and RDS MySQL assets appear in the **Applications** tab. The RDS instances support provider snapshot-based backups as well as NetBackup managed backups.

NetBackup can manage and protect all the assets listed under the **PaaS** tab. Additionally, Azure SQL database and Azure SQL Managed database assets can also be backed up by Microsoft Azure.

**Note:** When you create and delete a PaaS assets with same name in intervals, and if the PaaS asset is deleted after discovery, web UI shows old data until the next periodic discovery runs.

# Viewing PaaS assets

#### **To view PaaS assets:**

- **1** On the left, click **Cloud** under **Workloads**.
- **2** In the **PaaS** tab, the assets that are available to you are displayed. The RDS assets are displayed in the **Applications** tab.

You can perform **Add protection**, **Backup now**, **Manage credential** operations in the displayed assets.

For DynamoDB assets the **Manage credentials** option is not available.

For the deleted assets, you can only manage credentials.

# Managing PaaS credentials

<span id="page-60-0"></span>You can add credentials for a database listed in the **PaaS** tab under **Cloud** workload. You can add, edit, or delete PaaS credentials from the central **Credential management** console in NetBackup.

# View the credential name that is applied to a database

You can view the named credential that is configured for the databases in the **Credential name** column of the **PaaS** tab. If the credentials are not configured for a particular asset, this field is blank.

#### **To view the credentials for PaaS databases:**

- <span id="page-60-1"></span>**1** On the left, select **Workloads > Cloud> PaaS** tab.
- **2** Click **Show or hide columns** above the database list table.
- **3** Select **Credential name** to display the credential name column.

# Adding credentials to a database

You can add or modify credentials for a database listed in the **PaaS** tab.

#### **To add or change credentials:**

- **1** On the left, click **Cloud** under **Workloads**. In the **PaaS** tab, the assets that are available to you are displayed. The RDS assets are displayed in the **Applications** tab.
- **2** Click the ellipsis menu (three dots), in the row of the account, click **Manage credentials**. Alternatively, select the database in the table, click **Manage credentials** above the table.
- **3** Select a **Validation host**. The validation host must be the RHEL media server which has connectivity to the PaaS workload.

You can add existing credentials or create new credentials for the database:

- To select an exiting credential for the account, select the **Select from existing credentials** option, select the required credential from the table below, and click **Next**.
- To add a new credential for the account, select **Add credentials**, and click **Next**. Enter a **Credential name**, **Tag**, and **Description** for the new credential. Under **Service credentials**:
	- Select **IAM database authentication** for Amazon RDS assets only, and specify a **Database username**. See ["Creating](#page-61-0) an IAM database [username"](#page-61-0) on page 62.
	- Select Password authentication, and specify the username and the password for the database server. Click **Next**.
- Add a role that you want to have access to the credential. To add new permissions to a role:
	- Click **Add**.
	- Select a role.
	- Select the credential permissions that you want the role to have.
	- Click **Save**.
- <span id="page-61-0"></span>**4** Click **Next** to finish creating the credential.

For more information about credentials and how to edit or delete a credential, see *NetBackup™ Web UI Administrator's Guide*

## **Creating an IAM database username**

#### **To create an IAM username:**

- **1** Enable IAM DB authentication on the RDS DB instance.
- **2** Create Database user using master login (rds\_iam
- For MySQL create the username using master login (rds iam):
	- mysql --protocol=tcp --host=instance\_fqdn --user=admin -p --port=3306
	- CREATE USER iamuser IDENTIFIED WITH AWSAuthenticationPlugin as 'RDS';
	- GRANT USAGE, DROP, SELECT, CREATE, SHOW VIEW, EVENT, LOCK TABLES , ALTER, CREATE VIEW, INSERT, REFERENCES, ALTER ROUTINE, PROCESS ON \*.\* TO `iamuser`@`%`;
- For PostgreSQL create the user under server.
	- psql -h instance fqdn -U postgres
	- CREATE USER iamuser WITH LOGIN:
	- GRANT rds\_iam TO iamuser;
	- ALTER ROLE iamuser WITH LOGIN CREATEDB;
	- GRANT postgres TO iamuser;
- **3** Attach the RDS policy to the IAM role attached to the NetBackup media server.

# Adding protection to PaaS assets

Once you have discovered the PaaS assets, you can add protection to them in the **Applications** or **PaaS** tab in **Cloud** workload.

#### **To add protection to PaaS assets:**

- **1** On the left, click **Cloud** under workloads.
- **2** To protect AWS RDS PostgreSQL or RDS MySQL assets, click the **Applications** tab. For other PaaS assets, click the **PaaS** tab.
- **3** Check if the asset that you want to protect, has a credential. See ["View](#page-60-0) the credential name that is applied to a [database"](#page-60-0) on page 61.. If the **Credential name** column is empty, the asset does not have a credential yet. Assign credentials to the asset, See "Adding [credentials](#page-60-1) to a database " on page 61.
- **4** To add protection to an asset, click the ellipsis menu (three dots), in the row of the asset, click **Add protection**. Alternatively, select the database in the table, click **Add protection** above the table.

If the credentials for an asset are not configured, you can see error when trying to subscribe the asset or performing backup now.

- **5** In the next page, select a protection plan and click **Next**.
- **6** In the next page, review all the configuration, and click **Protect**.

# Performing backup now

Using this option you can create a one-time backup of the selected asset. This backup does not affect any future, or scheduled backups.

#### **To perform backup now:**

**1** On the left, click **Cloud** under workloads. To backup AWS RDS PostgreSQL or RDS MySQL assets, click the **Applications** tab. For other PaaS assets, click the **PaaS** tab.

**Note:** You can see and protect the user created databases. The system databases are not shown and protected, as these databases need the cloud provider's super-user privilege to perform backup and restore.

- **2** To backup an asset, click the ellipsis menu (three dots), in the row of the asset, click **Add protection**. Alternatively, select the asset in the table, click **Add protection** above the table.
- **3** In the **Select a protection plan** dialog, select the required protection plan, and click **Start backup**.

You can view the status of the backup job in the Activity monitor.

# Chapter **2**

# Recovering cloud assets

This chapter includes the following topics:

- [Recovering](#page-64-0) cloud assets
- <span id="page-64-0"></span>Perform rollback [recovery](#page-70-0) of cloud assets
- [Recovering](#page-71-0) PaaS assets

# **Recovering cloud assets**

You can restore AWS, Azure, Azure Stack and GCP VM assets from snapshot copy, replica copy, backup copy, or duplicate copy.

While restoring VMs, NetBackup gives you the option to change certain parameters of the original backup or snapshot copy. Including options like changing the VM display name, changing power options of the VM, removing tag associations during restore, and restoring to an alternate network. You can also restore VMs to an alternate configuration, to a different zone, to a different subscription, and restore VMs or disks to a different resource group.

- For GCP: Select **Firewall rule**
- For Azure: Select **Network security group**
- For AWS: Select **Security** group

#### **About the pre-recovery check for VMs**

Pre-recovery check indicates how a restore may fail, before the restore is initiated. The pre-recovery check verifies the following:

- Usage of supported characters and the length in the display name.
- **Existence of destination network**
- Existence of selected Resource group for VMs and disks
- Existence of source VM snapshot(applicable for restore from snapshot)
- Existence of the staging location added in the file /cloudpoint/azurestack.conf (applicable for restore from backup for Azure stack)
- Existence of a VM with the same display name.
- Connectivity with the Snapshot Manager and cloud credential validation.

### **Supported parameters for restoring cloud assets**

The following table summarizes the different parameters that you can change while restoring assets for different cloud providers.

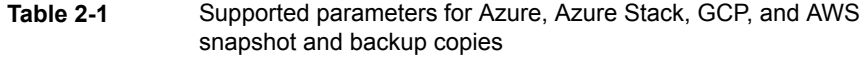

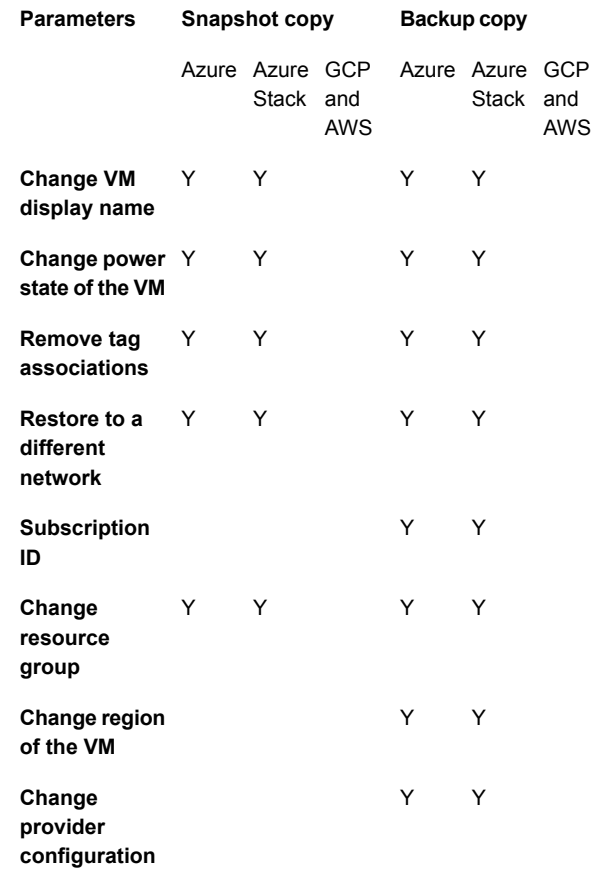

#### **Table 2-1** Supported parameters for Azure, Azure Stack, GCP, and AWS snapshot and backup copies *(continued)*

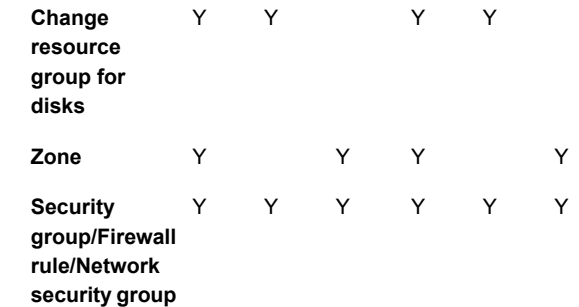

**Table 2-2** Parameters supported by AWS and GCP snapshot copies

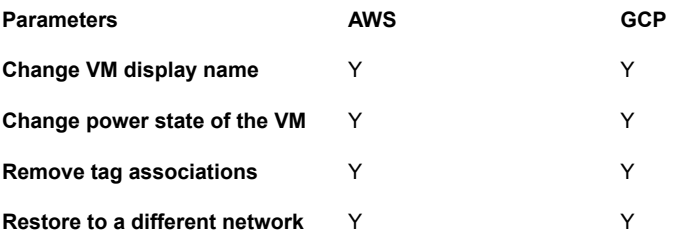

### **Recovering virtual machines**

#### **To recover a VM**

- **1** On the left, click **Cloud**.
- **2** Click the **Virtual Machines** tab.

All the discovered cloud assets for the respective category are displayed.

- **3** Double-click the protected asset that you want recover.
- **4** Click the **Recovery points** tab.

The available images are listed in rows with the backup timestamp for each image. For AWS workloads you can see replica as well as backup images, if available.

- **5** In the **Copies** column, click the copy that you want to recover. You can see the backup, snapshot, and replica copy, if available. Click **Recover**. If you don't select a copy to restore, the primary copy is selected.
- **6** Click **Restore Virtual Machine**.
- **7** In the Recovery target page, do the following:

If you restore a backup copy, modify the values of these parameters as required:

- **Configuration**: To restore to an alternate configuration, select one from the drop-down.
- **Region:** To restore to an alternate region, select one from the drop-down.
- **Subscription**: To restore to an alternate subscription, select one from the drop-down. For Azure and Azure Stack only.
- **Resource group**: To restore to an alternate resource group, click the search icon, in the **Select resource group** dialog, select the required resource group. For Azure and Azure Stack only.
- **Display name**: To change the display name, enter the new one in the field. The specified display name is validated during the pre-recovery check.

**Note:** Except in AWS workloads, the following special characters are not allowed in the display name: ` ~ ! @ # \$ % ^ & \* ( ) = + [ ] { } \\ | ; : ' \" , <  $> / ?$ ."

If you restore a snapshot copy, specify only the **Resource group** and the **Display name**.

- **8** Click **Next**.
- **9** In the Recovery options page:
	- If you restore a backup copy, to restore to a different zone, select a **Zone**. To select a network available in that zone, click the search icon near **Network configuration**, and select a target network for recovery. User can also select **Security group / Network security group / Firewall rule** for AWS, Azure, and GCP cloud providers respectively.
	- (*Only for GCP*) If you restore a snapshot copy, to restore to a different region, select a **Region**. To select a network available in that zone, click the search icon in **Network configuration**, and select a target network for recovery. The list shows networks available in that zone.
	- If you restore a snapshot copy, to restore to a different zone, select a **Zone**. To select a network available in that zone, click the search icon in **Network configuration**, and select a target network for recovery. The list shows networks available in that zone.

User can also select **Security group / Network security group / Firewall rule** for AWS, Azure, and GCP cloud providers respectively.

In the **Advanced** section:

■ To keep the VM powered on after recovery, select **Power on after recovery**.

To remove the tags associated with the asset at the time of backup or creating snapshot, select **Remove tag associations**.

**Note:** If you do not select the **Remove tag associations** option, any tag value for assets should not have spaces, before and after a comma. After the restoration of an asset, the spaces before and after any comma in the tag values are removed. For example, the value for the tag name:**created\_on**: *Fri, 02-Apr-2021 07:54:59 PM , EDT*, is converted to: *Fri,02-Apr-2021 07:54:59 PM,EDT*. You can manually edit the tag values to reinstate the spaces.

**Note:** Selection of **None** for zone means VM will not be placed in any zone and selection of **None** for **Network security group/Security group/Firewall rule** means that no security rules are applied to the restored VM.

- **10** Click **Next**. The pre-recovery check begins. This stage validates all the recovery parameters and displays errors, if any. You can fix the errors before starting the recovery.
- **11** Click **Start recovery**.

The Restore activity tab shows the job progress.

For information on the recovery status codes, see the NetBackup administrator or the *NetBackup Status Codes Reference Guide*, available here:

<http://www.veritas.com/docs/000003214>

#### **Recovering applications and volumes to its original location**

For GCP, when you restore a snapshot that was created before the upgrade, if the source disk is not present, a default restored disk, pd-standard is created.

#### **To recover applications and volumes to the original location**

- **1** On the left, click **Cloud**.
- **2** Click the **Applications** or **Volumes** tab.

All the discovered cloud assets for the respective category are displayed.

**3** Double-click on the protected asset that you want recover.

**4** Click the **Recovery points** tab. In the calendar view, click the date on which the backup occurred.

The available images are listed in rows with the backup timestamp for each image.

- **5** On the top right for the preferred recovery point, select **Original location**.
- **6** Click **Start recovery**.
- **7** On the left, click **Activity monitor** to view the job status.

#### **Recovering applications and volumes to an alternate location**

#### **Considerations**

■ For encrypted VM restore in AWS to an alternate location, the key-pair names must be same on the source and destination region. If not, create a new key-pair in the destination region that is consistent with the key-pair in the source region.

#### **To recover applications and volumes to alternate location**

- **1** On the left, click **Cloud**.
- **2** Click the **Applications** or **Volumes** tab.

All the discovered cloud assets for the respective category are displayed.

- **3** Double-click on the protected asset that you want recover.
- **4** Click the **Recovery points** tab. In the calendar view, click the date on which the backup occurred.

The available images are listed in rows with the backup timestamp for each image.

- **5** On the top right for the preferred recovery point, select **Alternate location**.
- **6** Select the location where you want to restore the cloud asset.
- **7** Click **Start recovery**.
- **8** On the left, click **Activity monitor** to view the job status.

## **Recovery scenarios for GCP VMs with read-only volumes**

The following table describes how NetBackup handles the restore/recovery of GCP VMs that have read-only volumes.

| <b>Scenario</b>                                                                                                    | <b>Handling</b>                                                                                                    |
|----------------------------------------------------------------------------------------------------|----------------------------------------------------------------------------------------------------|
| Restoring a volume from the<br>snapshot of an attached read-only<br>disk, from the Volumes tab under<br>Cloud workload.                   | During restore, the disk is attached in the read/write<br>mode to the original or alternate location.                                                                                                    |
| Restoring a VM, with a read-only<br>disk, from a crash-consistent<br>snapshot, from the Virtual<br>machines tab under Cloud<br>workloads. | During restore of such a VM to its original or alternate<br>location, a read-only disk is restored in a read/write<br>mode.                                                                                                   |
| Restoring a VM with a read-only<br>disk, from an app-consistent<br>snapshot, from the Virtual<br>machine tab under Cloud<br>workload.     | You can attach a read-only disk to multiple VMs, but<br>NetBackup discovers it under only one VM.                                                                                                    |
|                                                                                                    | For a Windows VM, the snapshot fails with a VSS error,<br>similar to the following:                                                                                                    |
|                                                                                                    | Failure: flexsnap. Generic Error: Failed to take<br>snapshot(error: Failed to create VSS snapshot of<br>the selected volumes.)"                                                                                               |
|                                                                                                    | For a Linux VM, the snapshot may or may not be<br>successful for the VM under which the disk is<br>discovered, but fails for the rest of the VMs due to the<br>missing dependencies. Error example:                           |
|                                                                                                    | linear flow.Flow: create snapshot (test-win) of host<br>linux-1(len=4)' requires ['snap_google-<br>gcepd-us-west 2-b-7534340043 132122994'] but no<br>other entity produces said requirements\n<br><b>MissingDependencies</b> |
|                                                                                                    | In the above case, if a snapshot is successful for a Linux<br>VM, a read-only disk is restored in a read/write mode.                                                                                                    |

**Table 2-3** Recovery scenarios for read-only GCP VMs

# **Perform rollback recovery of cloud assets**

<span id="page-70-0"></span>The rollback recovery of a cloud asset overwrites the existing data on the original asset. Unlike virtual machine restore, rollback restore does not create a new copy of the restored image, but replaces the existing data on the source.

**Note:** Snapshot replicas do not support rollback. Also, Azure Stack and GCP workloads does not support rollback restore.

#### **To perform rollback recovery of the cloud asset**

- **1** On the left, click **Cloud**.
- **2** Click the **Virtual Machines**.

All the discovered cloud assets for the respective category are displayed.

- **3** Double-click on the protected asset you want to recover.
- **4** Click the **Recovery points** tab. The available images are listed in rows with the backup timestamp for each image. In the **Copies** column, click the snapshot that you want to recover. Click **Recover**> **Rollback restore**.
- <span id="page-71-0"></span>**5** Click **Start recovery**. The existing data is overwritten.
- **6** On the left, click **Activity monitor > Jobs** to view the job status.

# **Recovering PaaS assets**

You can restore AWS RDS PostgreSQL or RDS MySQL assets from the **Applications** tab, and all other PaaS assets, from the **PaaS** tab, under the **Cloud** workload. Recovery flows for Azure assets are different based on whether they are NetBackup protected or Azure protected.

# Recovering non-RDS PaaS assets

You can restore the non-RDS PaaS assets from the **PaaS** tab, under Cloud workload.

#### **To restore non-RDS PaaS assets:**

- **1** On the left, click **Cloud**, under **Workloads**, and click the **PaaS** tab. Click the name of the asset that you want to recover.
- **2** Click the **Recovery points** tab, for Azure assets, additionally select **NetBackup managed**.

The available recovery points are displayed in the table.

- **3** Click **Recover** in the row of the image that you want to recover.
- **4** In the **Name** field, the original name of the asset appears by default. You can change the name in the field. You may not be able to change this name later.
- **5** (Optional) In the **Target instance** field, the source instance of the asset is selected by default. To restore to an alternate instance, select the required instance. Click **Start recovery**.

The **Restore activity** tab shows you the status.

**Target instance** is not available for DynamoDB assets.
# Recovering RDS-based PaaS asset

You can restore the RDS-based PaaS assets from the **Applications** tab, under the **Cloud** workload.

### **To restore RDS-based PaaS assets:**

- **1** On the left, click **Cloud**, under **Workloads**, and click the **Applications** tab. Click the name of the asset that you want to recover.
- **2** Click the **Recovery points** tab, in the calendar, select the date for which you want to see the recovery points.

The available recovery points are displayed on the right.

- **3** Click **Recover** in the row of the image that you want to recover.
- **4** Under **Source databases**, select the databases that you want to restore. Click **Add database**, in the **Add database** dialog, select the required databases, and click **Select**.
- **5** Enter a prefix to add to the restored databases, or use the default. This field must have a value.
- **6** (Optional) In the **Target instance** field, the source instance of the asset is selected by default. To restore to an alternate instance, select the required instance. Click **Start recovery**.

The **Restore activity** tab shows you the status.

# Recovering Azure protected assets

NetBackup lets you restore Azure SQL database and Azure SQL managed database assets backed up by Microsoft Azure. The supported backup modes are Point in time backup and Long-term retention backup.

**Note:** Restoration in Elastic pool in Instance pool is not supported.

Before proceeding make sure that you have the required permissions to restore PaaS assets.

### **To recover point in time backup assets:**

- **1** On the left, click **Cloud**.
- **2** Click the **PaaS** tab.

All the discovered PaaS assets are displayed.

**3** Under **Recovery points type**, select **Provider protected**.

- **4** Click **Restore** in the row of the protected Azure SQL database and Azure SQL managed database asset that you want to recover.
- **5** In the **Recovery points** tab, under **Point in time backup**, click **Restore**.
- **6** Select a date and time under **Restore point (UTC)**. You can select any restore point, between the earliest restore point, and the:
	- Latest backup time for online databases.
	- Database deletion time for deleted databases.

Microsoft Azure may round off the selected time to the nearest available recovery point, using UTC time.

The default restore date and time displayed in web UI, may differ based on the selected PaaS asset. For example, for Azure SQL databases, the default restore time is the current time, and for Azure SQL managed database, the default restore time is 6 minutes earlier than the current time.

**7** Optionally, for Azure SQL databases, enter a name for the restored database in the **Database name** field. Database names cannot have special characters like  $\lt$  >  $*$  % & : \ / and ? or control characters. Do not end the name with a period or space. For more information about Azure resource naming rules, see [https://docs.microsoft.com/en-us/azure/azure-resource-manager](https://docs.microsoft.com/en-us/azure/azure-resource-manager/management/resource-name-rules#microsoftsql) [/management/resource-name-rules#microsoftsql](https://docs.microsoft.com/en-us/azure/azure-resource-manager/management/resource-name-rules#microsoftsql)

If you do not enter a name, NetBackup automatically assigns a name in the *<dbName>\_<Restored time in UTC>* format.

**8** Optionally, for Azure SQL managed databases, enter the instance name in the **Managed instance** field. By default, the instance name of the recovery point is displayed. You can also search for the managed instance name using the search option. You can restore to the same region to which your subscription belongs.

If you cannot see the desired managed instance in the search results, perform a manual discovery. Also, ensure that you have RBAC access to the managed instance.

**9** Click **Next**. Once the Pre-recovery check is complete, click **Start recovery**.

You can check the status of the job in the activity monitor.

### **To recover long-term retention backup assets:**

- **1** On the left, click **Cloud**.
- **2** Click the **PaaS** tab.

All the discovered PaaS assets are displayed.

**3** Click **Restore** in the row of the protected asset that you want recover.

- **4** In the **Recovery points** tab, under **Long term retention backup**, click **Restore** against the image that you want to restore.
- **5** Optionally, for Azure SQL databases, enter a name for the restored database in the **Database name** field. Database names cannot have special characters like  $\leq$  >  $*$  %& : \/ and ? or control characters. Do not end the name with a period or space. For more information about Azure resource naming rules, see [https://docs.microsoft.com/en-us/azure/azure-resource-manager](https://docs.microsoft.com/en-us/azure/azure-resource-manager/management/resource-name-rules#microsoftsql) [/management/resource-name-rules#microsoftsql](https://docs.microsoft.com/en-us/azure/azure-resource-manager/management/resource-name-rules#microsoftsql)

If you do not enter a name, NetBackup automatically assigns a name in the *restore\_<dbName>* format.

- **6** Optionally, for Azure SQL managed databases, enter the instance name in the **Managed instance** field. By default, the instance name of the recovery point is displayed. You can also search for the managed instance name using the search option. You can restore to the same region to which your subscription belongs.
- **7** Click **Next**. Once the Pre-recovery check is complete, click **Start recovery**.

You can check the status of the job in the activity monitor.

**Note:** Tags from portal as well as Snapshot Manager are not restored. However, the "createdby: cloudpoint" tag is created while restoring through NetBackup.

**Note:** For provider protected recovery jobs, any intermittent failures keep the recovery job running until the next schedule job cleanup runs.

# Recovering duplicated images from AdvancedDisk

PaaS restores are not supported from a duplicated image if the image resides on an AdvanceDisk storage. As a workaround, you can perform the following steps:

### **Pre-requisite**:

- 1. Media server version associated with the MSDP server must be 10.0.1 or above.
- 2. Ensure that ushare is setup and configured on the MSDP server.
- 3. Add a ushare path.

### **To recover, do the following:**

**1** Using the Catalog in web UI, manually duplicate the image to a MSDP storage. See *NetBackup WebUI Administrator's Guide* for details.

**Note:** To duplicate from a second copy, click search again after selecting duplicate option in catalog view.

- **2** Once the duplication job completes, ensure that the new recovery point is visible for the given asset in web UI.
- **3** Start a restore job, See ["Recovering](#page-71-0) PaaS assets" on page 72.

To restore using REST API, see section:

recovery/workloads/cloud/scenarios/asset/recover. Refer to NetBackup API documentation.

Chapter **3** 

# Performing granular restore

This chapter includes the following topics:

- About [granular](#page-76-0) restore
- Supported [environment](#page-77-0) list
- List of [supported](#page-78-0) file systems
- [Before](#page-79-0) you begin
- [Restoring](#page-80-0) files and folders from cloud virtual machines
- <span id="page-76-0"></span>Restoring volumes on cloud virtual [machines](#page-81-0)
- **[Troubleshooting](#page-82-0)**

# **About granular restore**

NetBackup enables you to perform a granular restore of files and folders on cloud virtual machines. You can create snapshots and restore, at the same time you can also locate and restore individual files and folders. You can also restore volumes from virtual machines.

This process is known as granular restore in which each single file in the snapshot is considered as a granule or more commonly referred to as single file restore. NetBackup makes an inventory of all the files within a snapshot using an indexing process. You can restore specific files from a snapshot only if that snapshot has been indexed by NetBackup.

The following table helps you understand the flow of enabling granular restore of volumes, files, and folders:

| Task                                                  | <b>Description</b>                                                                                                    |
|-------------------------------------------------------|----------------------------------------------------------------------------------------------------|
| Connect virtual machines                              | Connect the virtual machines that you want<br>to use to perform granular restore.                                                                                           |
| Discover assets on virtual machine                    | Use the <b>Discover</b> option.<br>Navigate to Cloud > Snapshot Managers ><br><b>Snapshot Manager &gt; Actions &gt; Discover.</b>                                           |
| Create protection plan                                | Create a protection plan.<br>Ensure that the Enable granular recovery<br>for files or folders check box is selected in<br>the <b>Backup options</b> of the protection plan. |
| Subscribe discovered assets to the protection<br>plan | Add the assets on the VMs connected in the<br>previous step to the protection plan that has<br>the indexable attribute enabled granular<br>restore.                         |
| Execute protection plan                               | Schedule backup job and indexing or use the<br><b>Backup now option.</b> The backup job starts<br>immediately.                                                              |
| Restore file or folder or Restore volumes             | Perform granular restore of a file, folder, or<br>volume                                                                                                    |

**Table 3-1** Granular restore tasks

# **Supported environment list**

<span id="page-77-0"></span>The following table lists the supported versions.

| <b>Application</b>       | <b>Version</b>                                                                                                |
|--------------------------|----------------------------------------------------------------------------------------------------|
| NetBackup                | 10.1                                                                                                    |
| NetBackup backup host OS | RHEL 7.x and 8                                                                                                |
| Snapshot Manager host OS | RHEL 7.x and later, RHEL 8.4 and 8.6<br>$\blacksquare$<br>Ubuntu 18.04 LTS and 20.04 LTS<br>$\blacksquare$    |
|                          | <b>Note:</b> The version of the OS (Ubuntu<br>20.04 LTS) listed on the UI is the version<br>of the container. |

**Table 3-2** Supported versions

| <b>Application</b>                          | <b>Version</b>                                                                                                    |
|---------------------------------------------|----------------------------------------------------------------------------------------------------|
| Cloud providers                             | Amazon Web Services<br>Microsoft Azure<br>п<br>Microsoft Azure Stack Hub<br>п<br>Google Cloud Platform<br>п                                                                                                    |
| Snapshot Manager or agent instance type     | Amazon AWS: t2.large/t3.large<br>п<br>Microsoft Azure: D2s V3Standard<br>$\blacksquare$<br>Microsoft Azure Stack Hub: DS2 v2<br>Standard, DS3 v2 Standard<br>Google Cloud Platform: n1.Standard2 and<br>$\blacksquare$<br>larger |
| Snapshot Manager agent host to be protected | Linux OS: RHEL 7 x and RHEL 8.2, 8.4<br>$\blacksquare$<br>and $8.5$<br>Windows OS Version: 2012 R2, 2016,<br>$\blacksquare$<br>2019 and 2022                                                                                     |

**Table 3-2** Supported versions *(continued)*

# **List of supported file systems**

<span id="page-78-0"></span>The following table provides details about supported files systems.

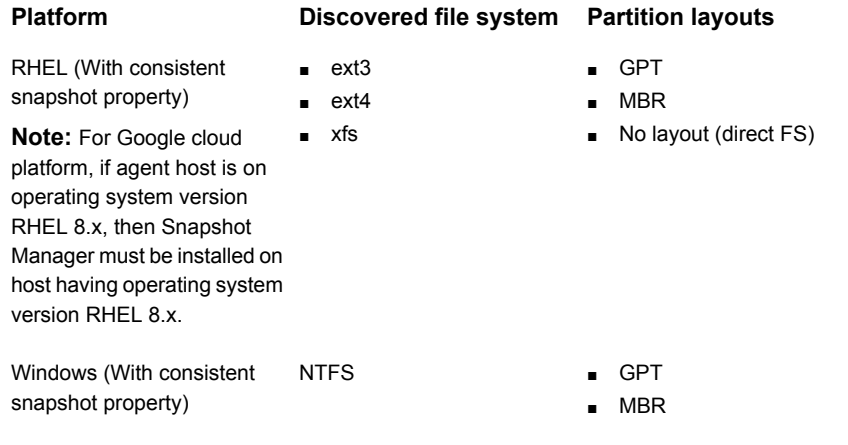

**Note:** Consistent snapshot is not supported for ext2 file system version.

<span id="page-79-0"></span>**Note:** GRT is allowed irrespective of destination file-system/partition type (FAT, ReFS, LDM or LVM).

# **Before you begin**

Ensure the following points are addressed before you perform granular restore. Configured Snapshot Manager and VM to be protected with granular restore enabled have the following requirements:

- (Microsoft Azure and Azure Stack Hub) Even if Snapshot Manager is not deployed in the same subscription and region as the connected VM, but if a backup schedule is configured as part of the protection plan, then granular restore can be performed. For snapshot-only protection plan schedule, for both Azure and Azure Stack Hub, you need to deploy the Snapshot Manager host in the same subscription and region as the VMs.
- Amazon AWS: The Snapshot Manager host and the connected VM must be in the same account and region.
- Google Cloud Platform: The Snapshot Manager host and the connected VM must be in the same project.
- The cloud plug-in must be configured to protect the assets in the region in which the Snapshot Manager host is deployed.
- The host must be in a connected state and must have required supported configuration.
- The host must have the **fsConsistent** and **indexable** flags enabled when connected. The indexable flag is applicable for a snapshot-only protection plan schedule.
- Protection plan must have the **Enable Granular restore for files and folders** check box enabled.
- Apart from the boot disk and disk that is mounted on "/cloudpoint", no extra disk should be attached to Snapshot Manager instance explicitly.
- File systems on the host must be supported. See "List of [supported](#page-78-0) file systems" on page 79.
- Configure port 5671 and 443 for open Snapshot Manager host.
- For agentless restore, in Linux systems, configure the port 22 on the indexable virtual machines. For Windows platform, configure the ports 135, 445 and the dynamic/fixed WMI-IN port on the indexable virtual machines.
- If you want to restore volume to same the virtual machine and location, you must detach existing volume and free the slot and then try to restore.

# **Restoring files and folders from cloud virtual machines**

<span id="page-80-0"></span>You can restore a single file or folder from a cloud virtual machine.

**Note:** For Microsoft Azure, Google Cloud Platform, and Amazon AWS NetBackup supports snapshot and recovery of cloud assets that are encrypted using the keys that the manager provides.

### **To restore a file or folder**

- **1** On the left, click **Cloud**.
- **2** Click on the **Virtual machines** tab.
- **3** Select the virtual machine where the application is hosted. On the top right, click **Connect**.
- **4** After the VM is connected, on the top right, click **Add protection**.
- **5** Select a protection plan that is created for granular recovery of files and folders and click **Next**.
- **6** Click **Protect**.
- **7** To execute the protection plan, click **Backup now**.
- **8** After a snapshot and the two indexing job or two backup from snapshot job for the assets are complete, click the **Recovery points** tab.
- **9** On the top right for the preferred recovery point, select **Restore files and folders**.

You can also apply date filters to search for across recovery points. In case of replication, you click **Recover** and then select Restore files and folders.

- **10** In the Add file step, click **Add**.
- **11** In the **Add files and folders** dialog box, select the files you want to restore and click **Add**.

You can click the folders or drives on the left to expand and view the files in a particular folder. You can search files based on their names or extensions.

- **12** Click **Next**.
- **13** From the **Target VM** list in the Recovery target step, select a VM.

A list with all connected VMs having same operating systems as original target host is displayed. If you do not select a VM, the files are restored to the original VM.

- **14** In the **Files restore** options, select one of the following options:
	- **Restore everything to original directory**
	- **Restore everything to a different directory** You must then provide a directory location. You can also enter a UNC path
- to the location.
- **15** Click **Next**.
- **16** In the Recovery options step, select the preferred option:
	- **Append string to file names**
		- In the **String** field, enter the string that you want use to append. The string is appended before the last extension of a file.
	- **Overwrite existing files** You must have appropriate permissions.
	- (If you selected the **Restore everything to a different directory** option) **Create new files for hard links**
- **17** Click **Next**.
- **18** In the Review step, view the selected options and click **Start Recovery**.

<span id="page-81-0"></span>The restore job for the selected files is triggered. You can view the job details on the Activity monitor. After the job is successful, you can see summary of restored files in the job details.

# **Restoring volumes on cloud virtual machines**

You can restore one or more volumes on a virtual machine.

### **To restore a volume**

- **1** On the left, click **Cloud**.
- **2** Click on the **Virtual machines** tab.
- **3** Select the virtual machine where the application is hosted.
- **4** After the VM is connected, on the top right, click **Add protection**.
- **5** Select a protection plan and click **Next**.
- **6** Click **Protect**.
- **7** To execute the protection plan, click **Backup now**.
- **8** To view the recovery points, click the **Recovery points** tab.

**9** On the top right for the preferred recovery point, select **Restore volumes**.

You can also apply date filters to search across the recovery points.

- **10** In the **Restore volumes** dialog box, select one or more volumes.
- **11** From the **Target VM** list, select the VM on which you want to restore the volumes.

In case of restore from a replicated (non-primary) VM, the restore to original location is not supported. If you do not select a VM, the files are restored to the original VM.

<span id="page-82-0"></span>**12** Click **Restore**.

The restore job for the selected volumes is triggered. You can view the job details on the Activity monitor.

# **Troubleshooting**

### **Troubleshooting snapshot restore process for Microsoft Azure cloud**

When you trigger a subsequent (twice) restore operation on the same VM, an error occurs during restore operation. This error causes the following issues:

- The tags from original OS disk are not copied to newly created restored OS disk.
- User login might fail after the VM restore due to ssh failure.

### **Workaround:**

Check if the ssh daemon is running on the system. If not, then perform the steps that are mentioned in the

<https://docs.microsoft.com/en-us/azure/virtual-machines/troubleshooting/troubleshoot-ssh-connection> topic.

## **Filtering unsupported files and folders**

If you try to restore files or folders from partition or file system that are not supported by Snapshot Manager, then you get the following error in the restore job.

```
Error nbcs (pid=<processs id>) Failed to restore file(s) and folder(s)
from snapshot for asset <asset name>
```
### **Workaround:**

If you want to avoid listing files or folder while browsing for single file restore, which are not supported by Snapshot Manager, then enable CP DISKMAP check by setting below flag in bp.conf file of NetBackup master server.

Performing granular restore **Troubleshooting** 84

CP\_DISKMAP\_CHECK = true/yes

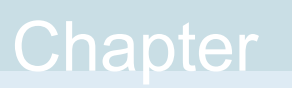

# Troubleshooting protection and recovery of cloud assets

This chapter includes the following topics:

- <span id="page-84-0"></span>[Troubleshoot](#page-84-0) cloud workload protection issues
- [Troubleshoot](#page-88-0) PaaS workload recovery issues

# **Troubleshoot cloud workload protection issues**

Review the following log files to troubleshoot any issues with protection of cloud assets:

- Log files for [configuration](#page-84-1)
- Log files for [snapshot](#page-86-0) creation
- Log files for restore [operations](#page-87-0)
- Log files for [snapshot](#page-87-1) deletion

During troubleshooting, ensure that you have also reviewed the limitations. See "Limitations and [considerations"](#page-9-0) on page 10.

<span id="page-84-1"></span>For troubleshooting issues, see the [NetBackup](http://www.veritas.com/docs/DOC5332) Status Codes Reference Guide.

To view the Snapshot Manager log files, see the Snapshot Manager logs topic in the *NetBackup Snapshot Manager Install and Upgrade Guide*.

# **Log files for configuration**

Use the following logs to troubleshoot cloud configuration issues.

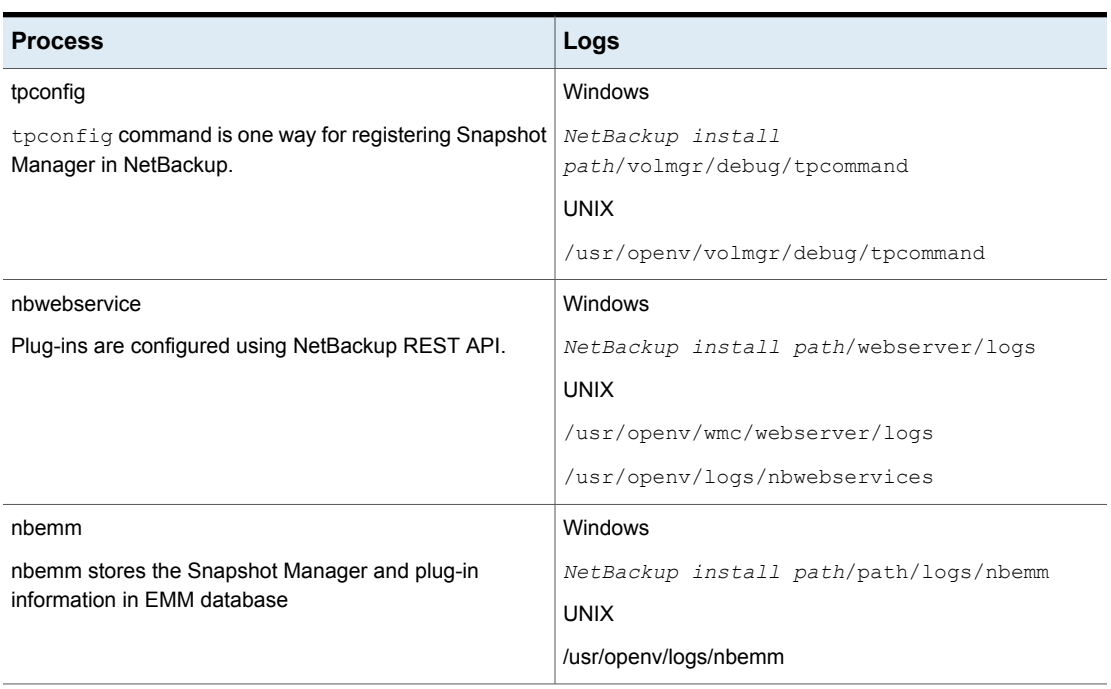

### **Table 4-1** Log files for configuration

## **Log files for asset discovery**

Use the following logs to troubleshoot asset discovery issues.

**Table 4-2** Log files for asset discovery

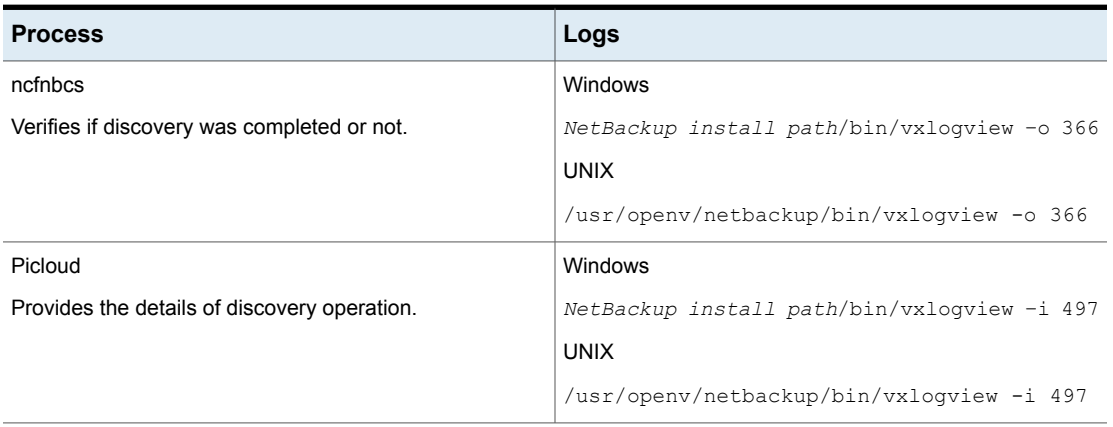

**Table 4-2** Log files for asset discovery *(continued)*

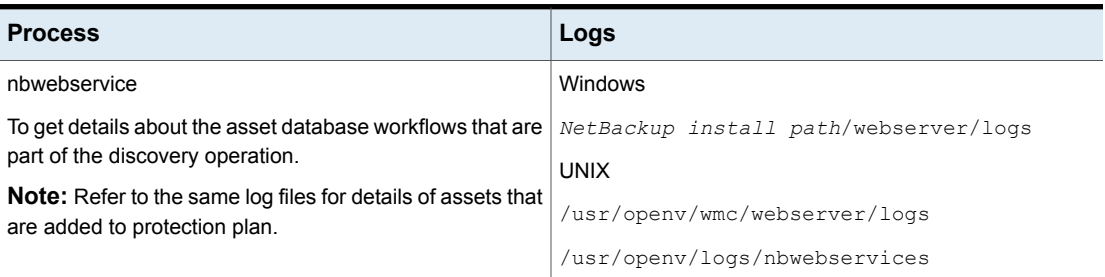

## <span id="page-86-0"></span>**Log files for snapshot creation**

Use the following logs to troubleshoot snapshot creation issues.

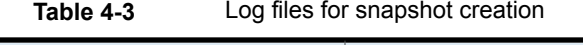

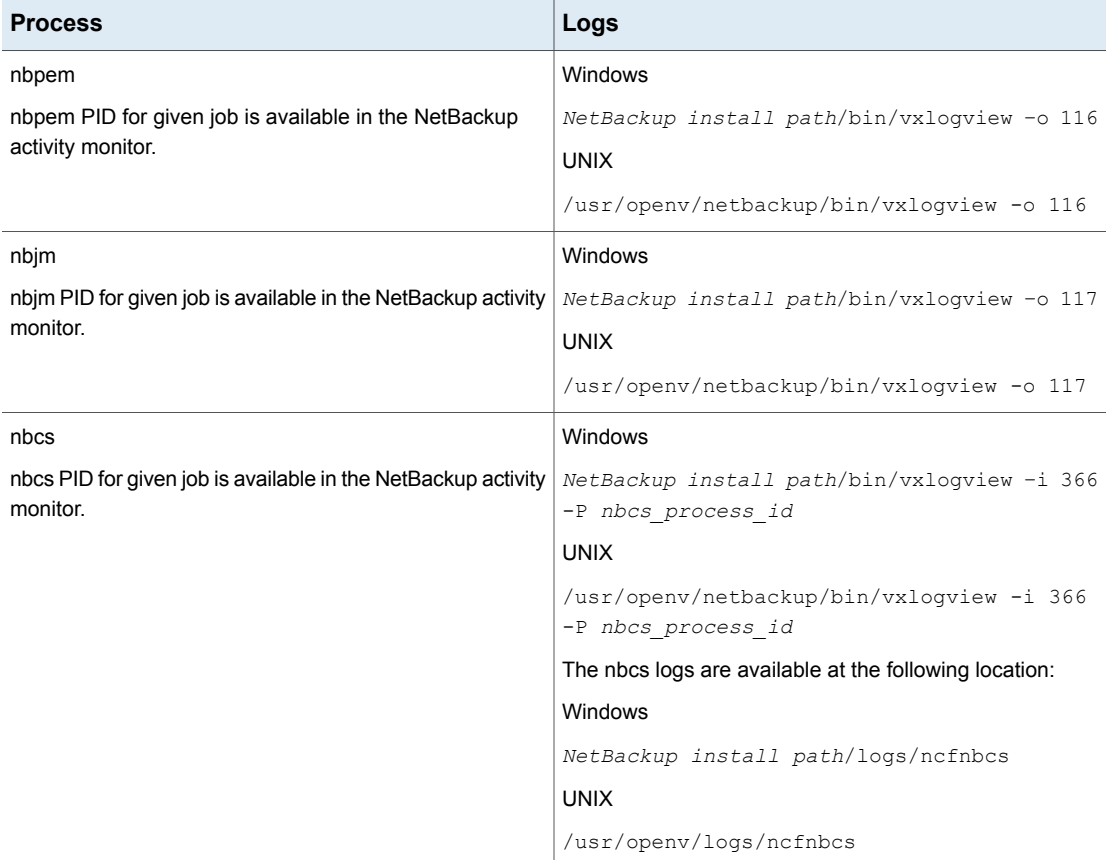

**Table 4-3** Log files for snapshot creation *(continued)*

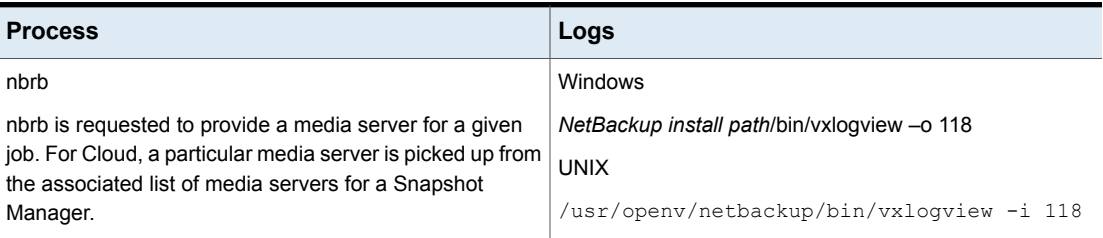

## <span id="page-87-0"></span>**Log files for restore operations**

Use the following logs to troubleshoot restore issues.

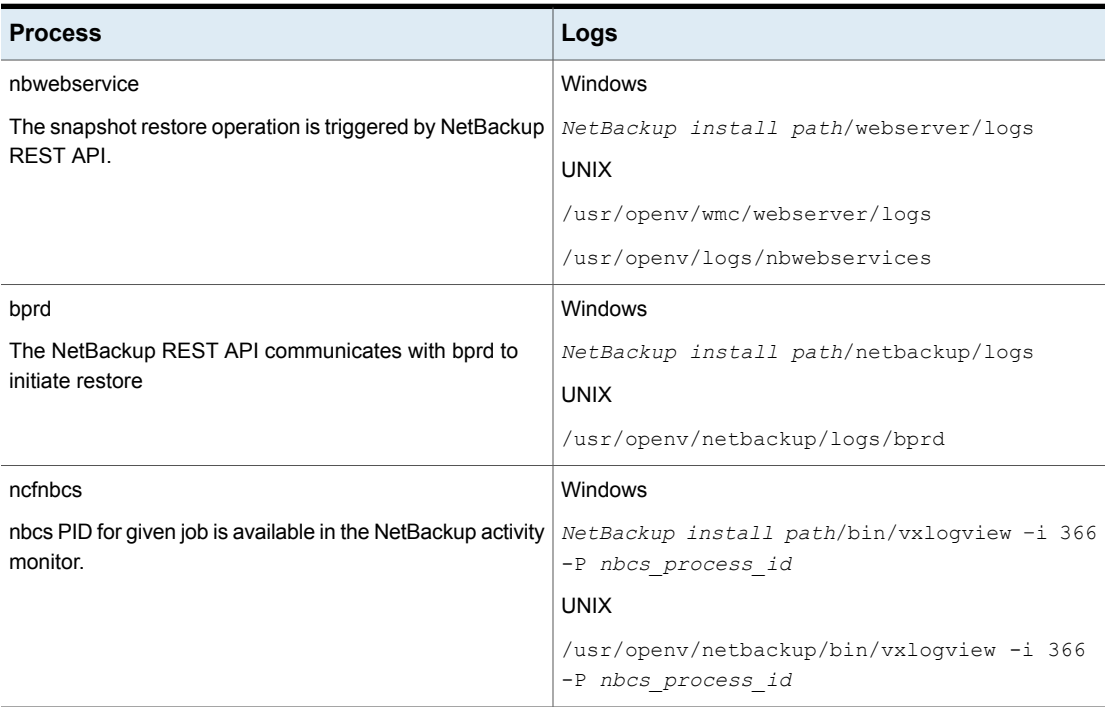

### **Table 4-4**

## <span id="page-87-1"></span>**Log files for snapshot deletion**

Use the following logs to troubleshoot snapshot deletion issues.

| <b>Process</b>                                                | Logs                                        |  |
|---------------------------------------------------------------|---------------------------------------------|--|
| bpdm                                                          | Windows                                     |  |
| The snapshot delete or clean-up operation is triggered by     | NetBackup install path/netbackup/logs       |  |
| bpdm.                                                         | <b>UNIX</b>                                 |  |
|                                                               | /usr/openv/netbackup/logs/bpdm              |  |
| ncfnbcs                                                       | Windows                                     |  |
| nbcs PID for given job is available in the NetBackup activity | NetBackup install path/bin/vxloqview -i 366 |  |
| monitor.                                                      | -P nbcs process id                          |  |
|                                                               | <b>UNIX</b>                                 |  |
|                                                               | /usr/openv/netbackup/bin/vxloqview -i 366   |  |
|                                                               | nbcs process id<br>$-P$                     |  |

**Table 4-5** Log files for snapshot deletion

## **Pre-recovery check fails with access denied error during alternate location restore**

When attempting to perform recovery of a VM from a backup image copy, if you do not have the required privileges assigned to your role to perform alternate location restore, you encounter the error during the pre-recovery check operation.

This may happen when you have privilege to perform only original location recovery, and you are trying to do alternate location recovery.

### **Workaround**

- <span id="page-88-0"></span>■ While doing original location restore, do not change any pre-populated fields in the pre-recovery page.
- If you want to perform alternate location recovery, ensure that you have the required privileges.

# **Troubleshoot PaaS workload recovery issues**

## **Error 150: Termination requested by administrator**

**Explanation:** This appears when you manually cancel a backup or a restore job from the activity monitor and a database is created on the portal during the partial restore operation.

**Workaround:**Manually cleanup the database on the provider portal, and temporary staging location at the universal share mount location under specific directory created via database name.

## **Stale status messages in Activity monitor**

**Explanation:** If the Snapshot Manager container service restarts abruptly; the provider protected restore jobs may remain in the active state and you may not see the updated status on the activity monitor details page.

**Workaround:** Restart the workflow containers using the following command in the Snapshot Manager:

```
docker restart flexsnap-workflow-system-0-min
flexsnap-workflow-general-0-min
```
After restarting the containers, the restore jobs are updated with the latest status in the activity monitor.

## **Error 233: Premature eof encountered**

**Explanation:** Appears if the client name used for backup exceeds the length of 255 characters.

The bpdbm logs confirms the same by displaying following error message:

```
db error add to file: Length of client is too long. Got 278, but
limit is 255. read_next_image: db_IMAGEreceive() failed: text exceeded
allowed length (225)
```
**Note:** This is observed when the primary server is RHEL.

**Workaround:**Rename the database such that the client name fits within the length of 255 characters.

### **Error: Broken pipe (32), premature end of file encountered EXITING with status 42, network read failed**

**Explanation:**Occurs during backup if the client name used is big in length, due to this the file path length of catalog image exceeds 256 chars and fails with the above error message in activity monitor.

The bpdbm logs confirms the same by displaying following error message:

```
<16> db_error_add_to_file: cannot stat(\\?\C:\Program Files\Veritas
\NetBackup\db\images \azure-midb-1afb87487dc04ddc8fafe453dccb7ca3+
nbux-qa-bidi-rg+eastus+az-sql-mi-bidinet01+
testdb_bidinet02\1656000000\tmp\catstore\
BACKUPNOW+141a73e7-cdc4-4371-823a-f170447dba2d_
1656349831_FULL.f_imgUserGroupNames0): No such file or directory (2)
<16> ImageReadFilesFile::get_file_size: cannot stat(\\?\C:\Program
Files\Veritas\NetBackup\db
```

```
\images\azure-midb-1afb87487dc04ddc8fafe453d
ccb7ca3+nbux-qa-bidi-rg+eastus+az-sql-mi-bidinet01+testdb_
bidinet02\1656000000\tmp\catstore\BACKUPNOW+141a73e7-cdc4-4371
-823a-f170447dba2d 1656349831_FULL.f_imgUserGroupNames0): No such
file or directory (2) <16> ImageReadFilesFile::executeQuery: Cannot
copy \\?\C:\Program
Files\Veritas\NetBackup\db\images\azure-midb-1afb87487dc04ddc8fafe453dccb7
ca3+nbux-qa-bidi-rg+eastus+az-sql-mi-bidinet01+testdb_bidinet02\1
656000000\tmp\catstore\BACKUPNOW+141a73e7-cdc4-4371-823a-f170447d
ba2d_1656349831_FULL.f_imgUserGroupNames0
```
**Note:** This is observed when the primary server is Windows.

**Workaround:** Rename the database such that the file path length fits within the length of 256 characters.

### **Status Code: 3801 Cannot complete the requested operation.**

**Explanation:**NetBackup is not able to successfully carry out the requested operation.

**Recommended action:** Please refer to the activity monitor details for possible reason of failure.

## **Status Code: 3817 Cannot complete the pre-backup operation**

**Explanation:** The error message seen in dbagentsutil logs as, pq dump: error: query failed: ERROR: permission denied for table test;pg\_dump: error: query was: LOCK TABLE public.test IN ACCESS SHARE MODE;Invoked operation: PRE\_BACKUP failed

Occurs when you try to backup a database which has multiple tables with different roles. If tables have at least one different owner, than the database owner and it is not a member the database owner role, then the backup may fail.

**Recommended action:** You must have a role that has access to all tables inside the database which you want to backup or restore.

For example, say we wanted to backup the school database which has two tables.

- student, **OWNer is** postgres
- teacher, **OWNer is** schooladmin

Create a new role. Say, NBUbackupadmin

Run the following command to create the role:

postgres=> CREATE USER NBUbackupadmin WITH PASSWORD '\*\*\*\*\*\*\*\*\*\*\*'; CREATE ROLE To make this new role a make this new role a member of postgres and schooladmin role, run: postgres=> GRANT postgres TO NBUbackupadmin; GRANT ROLE postgres=> GRANT schooladmin TO NBUbackupadmin; GRANT ROLE

**Note:** You must have a role who is either owner or member of the owner of the table, for all tables inside database.